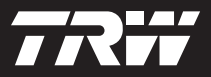

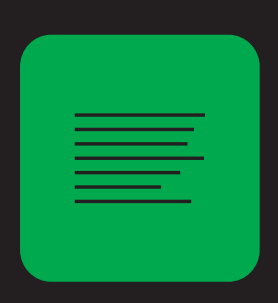

getting started guide korte handleiding guide de mise en service handbuch erste schritte guide introduttiva manual de iniciação guia de procedimientos iniciales

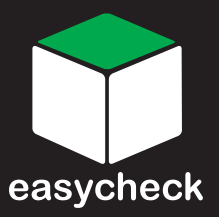

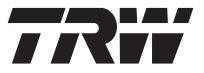

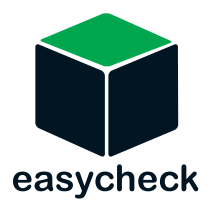

Part Number I317288 - Issue 1

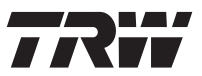

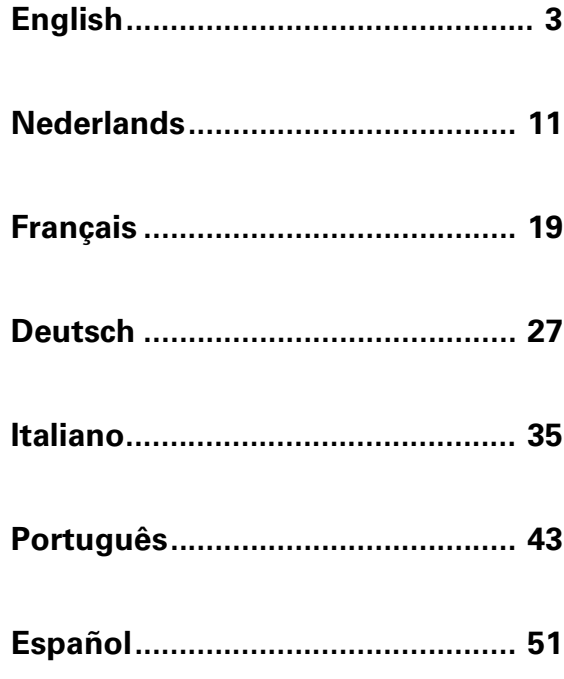

# <span id="page-6-0"></span>**Introduction**

Congratulations on choosing the Easycheck service tool.

This Getting Started Guide will outline the components of Easycheck and how to connect and use the service tool. Before using this service tool refer to the Operating Instructions on the enclosed CD ROM.

## **Getting started**

Connect the EOBD cable (YTD950) to the service tool and secure the fixing screws.

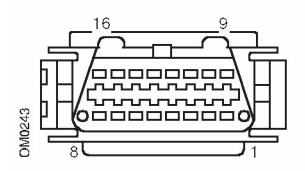

*J1962 Diagnostic socket*

Connect the service tool to the vehicle via the EOBD (J1962) diagnostic socket. This socket is usually located inside the passenger compartment in the vicinity of the driver's footwell. Refer to vehicle manufacturer's information for the exact location.

Power for the service tool is provided by the diagnostic socket. When connected to the diagnostic socket, the service tool will perform an internal self test and then the screen will display the date of the current software version.

### **Unlocking new units**

A new or updated service tool requires a security key to unlock the specific applications. To register the service tool and to obtain your unique security key. call the Product Support Team on +44 (0)870 94 93 794.

After obtaining your security key, follow this procedure to unlock your service tool.

- **1.** Select 'User Menu' from the main menu.
- **2.** Select 'Security' from the user menu.
- **3.** Select 'Enter Security Key' from the security menu.
- **4.** Using the **A** and ▼ keys, scroll through the alpha/numerical character list.
- **5.** Confirm each character by pressing the  $\angle$  key.

If you make a mistake use the  $\blacktriangle$ key and enter the correct character. To re-enter the code from the beginning, press the  $\times$  key.

- **6.** When prompted to verify the security key, press  $\checkmark$  to confirm.
- **7.** Power down the service tool by disconnecting the power source.
- **8.** Reconnect the power supply to restart the service tool. The screen should now show a list of the applications included.

### **Overview**

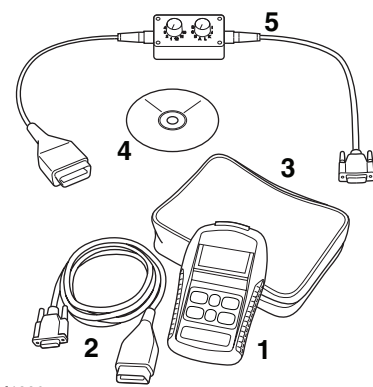

OM1386s

The kit includes:

- **1.** Service tool
- **2.** EOBD cable
- **3.** Carry case
- **4.** CD ROM containing the Operating Instructions
- **5.** EOBD pin-switchable cable

# **Keypad**

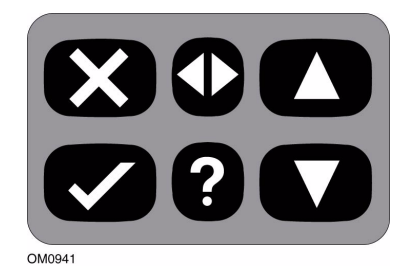

The service tool is operated via the 6 button keypad.

The table below details the keypad buttons and their functionality.

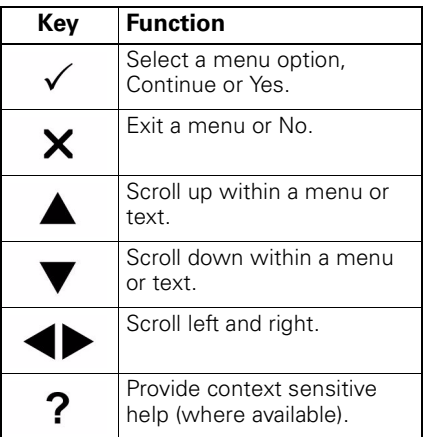

# **Easycheck**

# **Introduction**

The applications listed in the main menu are dependent on which Easycheck applications have been selected for purchase. Applications can be added to your Easycheck service tool at any time. For further details, please contact the Product Support Team.

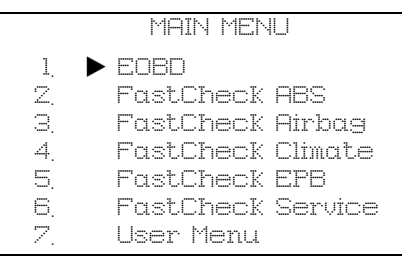

There are currently five applications available.

# **Scan**

• The EOBD (European On-Board Diagnostic) Scan application allows you to access the vehicles emission related data through the OBD functionality. This includes MI (Malfunction Indicator) status, read and clear faults, live data, O2 sensor tests, freeze frame data and more. For a full list of functions refer to the operating instructions.

## **Brake**

- FastCheck ABS allows you to read and clear any fault codes stored by the selected system.
- FastCheck EPB (Electronic Parking Brake) allows you to read and clear any fault codes stored by the selected system, and in addition can be used during brake operation checks or brake pad replacement.

# **SRS**

• FastCheck Airbag allows you to read and clear any fault codes stored by the selected system.

### **Climate**

• FastCheck Climate allows you to read and clear any fault codes stored by the selected system.

### **Service**

• FastCheck Service allows you to reset, dependant upon vehicle, the oil service interval indicator, service and inspection warning lights.

# **Scan application**

The 'Scan' application has been specifically designed to retrieve emissions related information from the On-Board Diagnostic (OBD) functionality built into the vehicle's power train control modules.

Connection to the control modules is via the vehicle's EOBD (J1962) diagnostic socket. Easycheck supports the following communication protocols:

- ISO 9141/Keyword 2000.
- J1850 PWM (Pulse Width Modulated).
- J1850 VPW (Variable Pulse Width Modulated).
- CAN (Controller Area Network).

# **Connection**

Connect the EOBD cable (YTD950) to the service tool and the vehicle's diagnostic connector. Once connected, the current software version number is displayed before displaying the main menu.

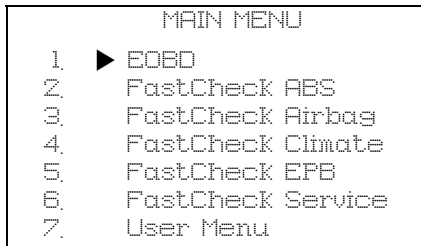

Use the  $\triangle$  and  $\blacktriangledown$  keys to select the EOBD menu function. Press  $\times$  to confirm the selection.

If the EOBD function is selected, the screen will prompt you to turn the ignition on and then press the  $\sqrt{ }$  key. The service tool will automatically establish communication with the vehicle's On-Board Diagnostics.

Establishing Data Link with Vehicle CMs - Please Wait......

If the vehicle system is not EOBD compliant or there is a connection problem, the 'Please Wait' screen will be replaced with help screens.

If communication with the On-Board Diagnostics is successful, then the service tool will retrieve the status and results of System Readiness Tests.

A screen offering you the option to view the results of the System Readiness Tests will be displayed. Press the  $\sqrt{ }$  key to view the results or the  $\times$  key to bypass the results and go straight to the EOBD Operations menu.

The following are a few of the available menu options. For a comprehensive list of all options please consult the

'Operating Instructions' on the enclosed CD ROM.

### **View DTCs**

This option allows any 'Stored' or 'Pending' emission related DTCs (Diagnostic Trouble Codes) to be viewed. If any DTC is present, it will be displayed along with the identity of the Control Module (CM) that registered the fault.

If more than one DTC is displayed, the required DTC can be selected by using the  $\blacktriangle$  and  $\nabla$  keys. Press the  $\angle$  to select the DTC and display the description of the code.

Dependant upon the DTC and the vehicle manufacturer, it may be necessary to select the manufacturer and possibly also the model of the vehicle to enable the correct description to be displayed. This setting will be retained while the service tool is being used for EOBD Operations but can be redefined or cleared under the 'Manufacturer' menu option.

### **Erase DTCs**

This option will clear **all** 'Stored' and 'Pending' emission related DTCs held by the control modules on the vehicle.

## **Live data**

This option allows the user to view the current status of the emission system components on the vehicle, and can provide a quick way of telling if a component is working correctly.

The list of components monitored under 'Live Data' can vary between manufacturers and even between models.

# **FastCheck applications**

The 'FastCheck' applications allow the service tool to communicate with other system control modules on the vehicle.

### **Connection**

Connection to the specific system is via either the vehicle's EOBD (J1962) diagnostic socket or by a system specific connector. Refer to the 'Vehicle Application List' on the enclosed CD ROM to determine the correct cable.

Connect the cable to the service tool and secure the fixing screws.

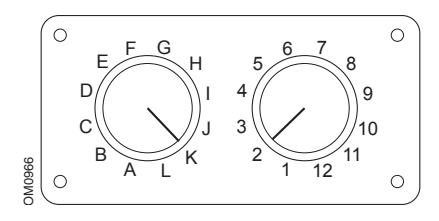

If using the EOBD (J1962) pin-

switchable cable (YTD951), ensure the settings on the switch box correspond to the settings listed for the vehicle and system being tested.

#### *WARNING: Incorrect settings on the switch box may cause irreparable damage to the vehicle's electrical system.*

Connect to the vehicle diagnostic connector. Once connected, the current software version number is displayed before displaying the main menu.

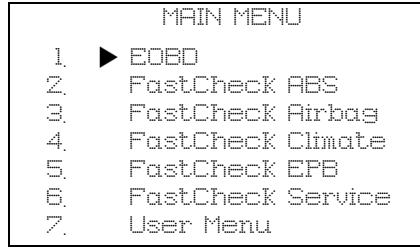

Use the  $\triangle$  and  $\nabla$  keys to select the required application and press  $\checkmark$  to confirm the selection.

Turn the vehicle ignition on.

Select the vehicle manufacturer and then press the  $\sqrt{k}$  key. Follow the on screen instructions to run the application.

### **FastCheck compatibility**

To determine if a vehicle is supported by a particular FastCheck application, refer to the Vehicle Application List on the CD-ROM. The Vehicle Application List also specifies which cable should be used for connection to the vehicle and, if required, the settings that should be used for the EOBD (J1962) pinswitchable cable (YTD951).

# **Cable identification**

### **Standard cables**

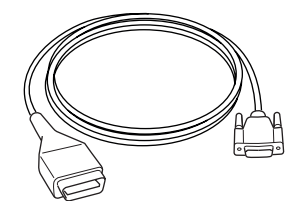

OM0965s

*YTD950 - EOBD cable (supplied with Easycheck) Required for vehicles with CAN variable service reset.*

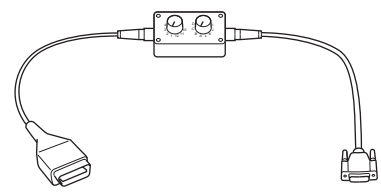

OM0958s

*YTD951 - EOBD pin-switchable cable (supplied with Easycheck)*

#### **Optional cables**

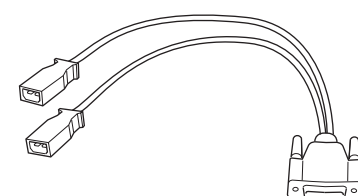

OM0961s

*YTD952 – VAG cable (Optional)*

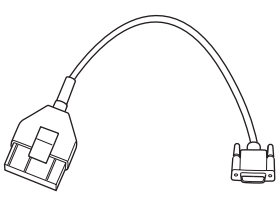

OM0964s

*YTD953 – PSA cable (Optional)*

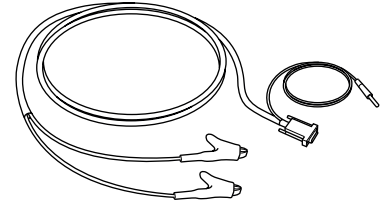

OM0962s

*YTD954 - Mercedes flying lead (Optional)* 

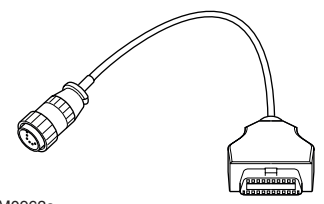

OM0963s

*YTD955 – Sprinter cable (Optional)*

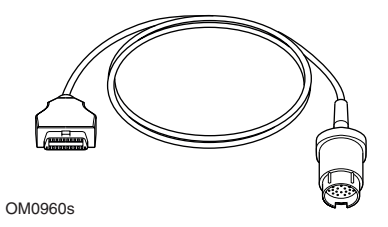

*YTD956 – Mercedes cable (Optional)*

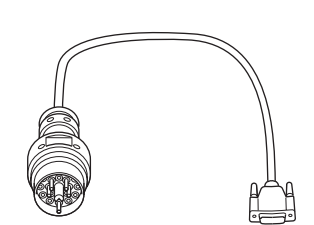

OM0959s

*YTD957 – BMW cable (Optional)*

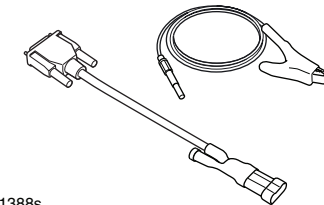

OM1388s

*YTD958 - Fiat/Alfa Romeo/Lancia (Optional)*

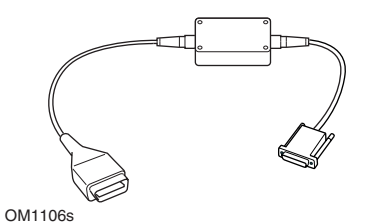

*YTD959 - Fiat/Alfa Romeo/Lancia (LS CAN) (Optional)*

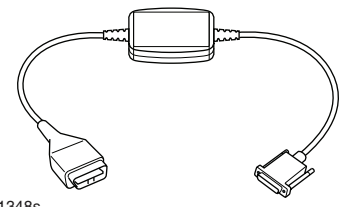

OM1348s

*YTD960 - CAN converter cable (Optional)*

# <span id="page-14-0"></span>**Inleiding**

Hartelijk gefeliciteerd met de aanschaf van de Easycheck-servicetool.

Deze korte handleiding beschrijft de onderdelen van de Easycheck en hoe de servicetool aangesloten en gebruikt moet worden. Voordat u deze servicetool gebruikt dient u de bedieningshandleiding die op de bijgeleverde CD-ROM staan te raadplegen.

# **Aan de slag**

Sluit de EOBD-kabel (YTD950) aan op de servicetool en maak de bevestigingsschroeven vast.

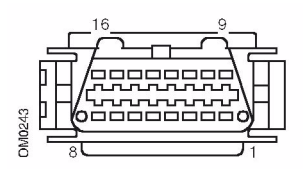

*J1962 diagnose-aansluiting*

Sluit de servicetool via de EOBD (J1962) diagnose-aansluiting aan op het voertuig. Deze aansluiting bevindt zich normaliter in het passagiers compartiment in de buurt van de voetenruimte van de bestuurder. Zie de informatie van de fabrikant van het voertuig voor de exacte locatie.

De voeding voor de servicetool wordt geleverd door de diagnose-aansluiting. Als de servicetool is aangesloten op de diagnose-aansluiting, zal de servicetool een interne zelftest uitvoeren en het scherm zal vervolgens de datum van de actuele softwareversie weergeven.

# **Nieuwe units vrijgeven**

Een nieuwe of geüpdatete servicetool heeft een beveiligingscode nodig om de specifieke applicatie vrij te geven. Om de servicetool te registreren en uw unieke beveiligingscode te krijgen, moet u het Product Support Team bellen op +44 (0)870 94 93 794.

Nadat u de beveiligingscode heeft gekregen, dient u deze procedure te volgen om de servicetool te ontgrendelen.

- **1.** Selecteer in het hoofdmenu de optie "Gebruikersmenu".
- **2.** Selecteer in het gebruikersmenu de optie "Beveiliging".
- **3.** Selecteer in het menu Beveiliging de optie "Inv bev. sleutel".
- **4.** Scroll met behulp van de  $\triangle$  en  $\blacktriangledown$ toetsen door de alfa/numerieke tekenlijst.
- **5.** Bevestig ieder teken door de y toets in te drukken.

Als u een fout maakt gebruik dan de **toets en voer het correcte** teken in. Druk op de  $\times$  toets om de code opnieuw in te voeren.

- **6.** Als u verzocht wordt om de beveiligingscode te bevestigen, dient u de  $\sqrt{ }$  toets in te drukken.
- **7.** Schakel de servicetool uit door de voedingsbron los te koppelen.
- **8.** Sluit de voedingsbron opnieuw aan om de servicetool te starten. Het scherm zou nu een lijst met de applicaties moeten weergeven.

### **Samenvatting**

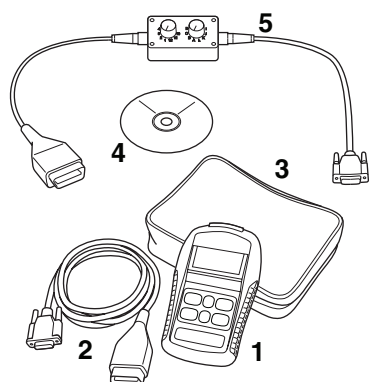

OM1386s

De kit bevat:

- **1.** Servicetool
- **2.** EOBD-kabel
- **3.** Koffer
- **4.** CD-ROM met bedieningshandleiding
- **5.** EOBD pin-schakelkabel

# **Toetsenblok**

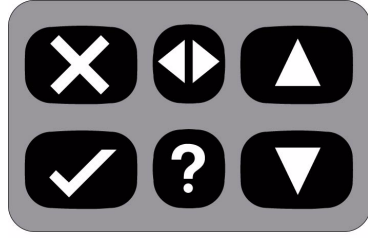

OM0941

De servicetool wordt bediend via een toetsenblok met 6 knoppen.

De onderstaande tabel geeft een omschrijving van de knoppen van het toetsenblok en de functionaliteit hiervan.

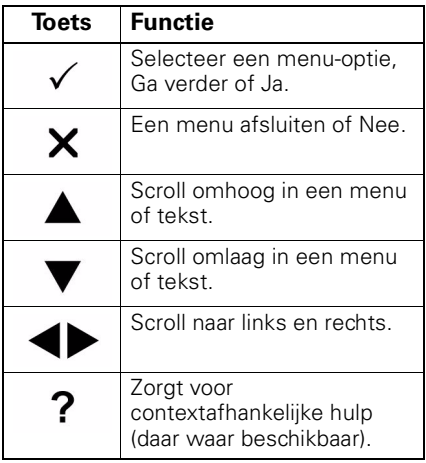

# **Easycheck**

## **Inleiding**

De applicaties die in het hoofdmenu staan zijn afhankelijk van de gekochte Easycheck-applicaties. U kunt altijd applicaties toevoegen aan uw Easycheck-servicetool. Voor meer informatie, dient u contact op te nemen met het Product Support Team.

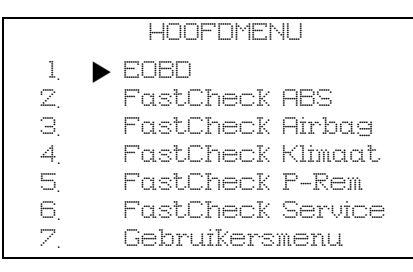

Er zijn momenteel vijf applicaties beschikbaar.

### **Scannen**

• Met de EOBD (European On-Board Diagnostic) -scanapplicatie heeft u toegang tot emissiegerelateerde gegevens van het voertuig via de OBD-functie. Zoals onder andere de MI (Malfunction Indicator)-status, fouten lezen en wissen, live data, lambdasensortests, stilstaandbeeld data, enz. Voor de volledige lijst met functies zie de bedieningshandleiding.

**Rem**

- FastCheck ABS stelt u in staat om iedere foutcode die door het geselecteerde systeem is opgeslagen te lezen en te wissen.
- FastCheck EPB (Electronic Parking Brake) selt u in staat iedere foutcode die door het geselecteerde systeem is opgeslagen te lezen en te wissen en kan bovendien worden gebruikt tijdens controles van de remwerking of het vervangen van de remblokken.

## **SRS**

• FastCheck Airbag stelt u in staat iedere foutcode die door het geselecteerde systeem is opgeslagen te lezen en te wissen.

### **Klimaat**

• FastCheck Climate stelt u in staat om iedere foutcode die door het geselecteerde systeem is opgeslagen te lezen en te wissen.

## **Onderhoud**

• FastCheck Service stelt u in staat, afhankelijk van het voertuig, de indicator voor het olieonderhoudsinterval en de inspectie- en onderhoudswaarschuwingslampjes te resetten.

# **Scanapplicatie**

De "Scan"-applicatie is speciaal ontwikkeld om emissiegerelateerde informatie van de OBD-functie op te halen, die ingebouwd is in de regeleenheden van de aandrijflijn van het voertuig.

De verbinding met de regeleenheden verloopt via de EOBD (J1962) diagnoseaansluiting van het voertuig. Easycheck ondersteunt de volgende communicatie protocollen:

- ISO 9141/Keyword 2000.
- J1850 PWM (Pulse Width Modulated).
- J1850 VPW (Variable Pulse Width Modulated).
- CAN (Controller Area Network).

## **Verbinding**

Sluit de EOBD-kabel (YTD950) aan op de servicetool en de diagnoseaansluiting van het voertuig. Als het geheel is aangesloten, wordt eerst het nummer van de actuele softwareversie en dan pas het hoofdmenu weergegeven.

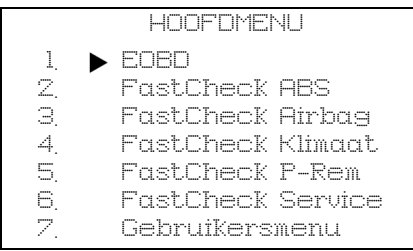

Gebruik de  $\triangle$  en  $\blacktriangledown$  toetsen om de menufunctie van de EOBD te selecteren. Druk op , om de selectie te bevestigen.

Als de EOBD-functie is geselecteerd. vraagt het scherm u om het contact in te schakelen en vervolgens de  $\checkmark$  toets in te drukken. De servicetool maakt automatisch verbinding met het boorddiagnosesysteem van het voertuig.

Gegevens verbinding totstandbrengen met regeleenheden van het voertuig- Even wachten a.u.b.......

Als het voertuigsysteem niet voldoet aan de EOBD-norm of als er sprake is van een aansluitprobleem, wordt het scherm "Even wachten a.u.b." vervangen door helpschermen.

Als de communicatie met de boorddiagnosesystemen succesvol is, zal de servicetool de status en resultaten ophalen van systeem gereedheidstests.

Vervolgens wordt er een scherm weergegeven dat u de mogelijkheid geeft om de resultaten van de systeemgereedheidstests weer te geven. Druk op de y toets om de resultaten weer te geven of op  $\times$  om de resultaten over te slaan en rechtstreeks naar het bedieningsmenu van de EOBD te gaan.

Navolgend worden een aantal beschikbare menuopties opgesomd. Voor een uitgebreide lijst van alle opties dient u de "bedieningshandleiding" die op de meegeleverde CD-ROM staan te raadplegen.

### **Bekijken DTC's**

Met deze optie kunt u iedere "Opgeslagen" of "Onafgehandelde" emissiegerelateerde DTC (diagnostische foutcode) weergeven. Als een DTC aanwezig is, wordt deze samen weergegeven met de identiteit van de regeleenheid (CM) die de fout registreert.

Als meer dan een DTC wordt weergegeven, kan de vereiste DTC worden geselecteerd met behulp van de ▲ en toetsen. Druk op ∠ om de DTC te selecteren en de beschrijving van de code weer te geven.

Afhankelijk van de DTC en de fabrikant van het voertuig, kan het noodzakelijk zijn om de fabrikant te selecteren en misschien ook het model van het voertuig, om ervoor te zorgen dat de correcte beschrijving wordt weergegeven. Deze instelling wordt opgeslagen terwijl de servicetool wordt gebruikt voor EOBD-handelingen, maar kan opnieuw worden gedefinieerd of worden gewist via de menu-optie "Fabrikant".

### **DTC's wissen**

Deze optie wist **alle** "Opgeslagen" en "Onafgehandelde" emissiegerelateerde DTC's die in de regeleenheden van het voertuig zijn opgeslagen.

## **Live data (actuele gegevens)**

Met deze optie kan de gebruiker de actuele status van de onderdelen van het emissiesysteem van het voertuig weergeven en snel aangeven of een onderdeel correct werkt.

De lijst met onderdelen die onder "Live Data" staat, kan van fabrikant tot fabrikant en van model tot model verschillen.

# **FastCheck-applicaties**

De "FastCheck"-applicaties zorgen ervoor dat de servicetool kan communiceren met andere systeemregeleenheden op het voertuig.

## **Verbinding**

Met behulp van de EOBD (J1962) diagnose-aansluiting van het voertuig of met een systeemspecifieke aansluiting, kunt u het apparaat aansluiten op het specifieke systeem. Raadpleeg de "Voertuigapplicatielijst" op de meegeleverde CD-ROM om de correcte kabel te bepalen.

Sluit de kabel aan op de servicetool en draai de bevestigingsschroeven vast.

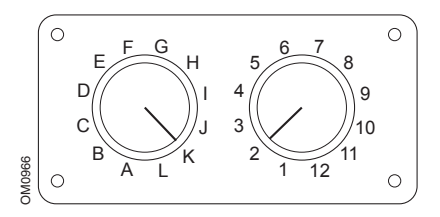

Als u gebruik maakt van de EOBD (J1962) pin-schakelkabel (YTD951), zorg er dan voor dat de instellingen op de regeleenheid overeenkomen met de vermelde instellingen voor het voertuig en het systeem dat getest moet worden.

*WAARSCHUWING: Verkeerde instellingen van de regeleenheid kunnen tot onherstelbare schade leiden aan het elektrische systeem van het voertuig.*

# **Korte handleiding**

Aansluiten op de diagnose-aansluiting van het voertuig. Zodra het geheel is aangesloten, wordt eerst het nummer van de actuele softwareversie weergegeven en dan pas het hoofdmenu.

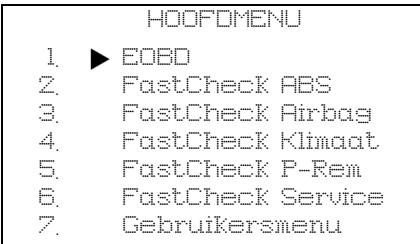

Gebruik de ▲ en ▼ toetsen om de gewenste applicatie te selecteren en druk op  $\checkmark$  om de selectie te bevestigen.

Schakel het contact van het voertuig IN.

Selecteer de fabrikant van het voertuig en druk op ... Volg de aanwijzingen op het scherm om de applicatie te starten.

### **Compatibiliteit FastCheck**

Raadpleeg de "Voertuigapplicatielijst" op de CD-ROM om de controleren of een voertuig door een bepaalde FastCheck applicatie wordt ondersteund. In de "Voertuigapplicatielijst" wordt ook aangegeven welke kabel voor de verbinding met het voertuig gebruikt moet worden en, indien nodig, de instellingen die voor de EOBD (J1962) pin-schakelkabel (YTD951) gebruikt dienen te worden.

# **Kabelidentificatie**

### **Standaardkabels**

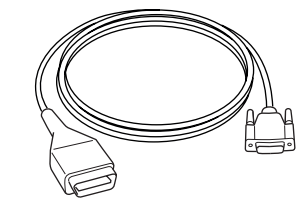

OM0965s

*YTD950 - EOBD-kabel (meegeleverd met Easycheck) Vereist voor voertuigen met CAN voor het resetten van een variabel onderhoudsinterval.*

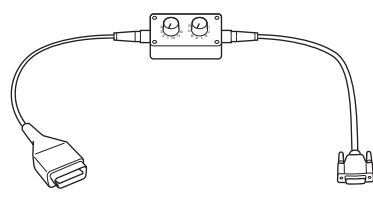

OM0958s

*YTD951 - EOBD pin-schakelkabel (meegeleverd met Easycheck)*

## **Optionele kabels**

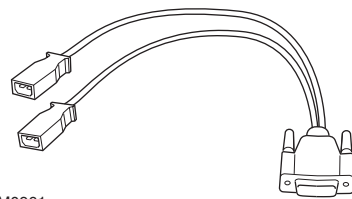

OM0961s

*YTD952 – VAG-kabel (optioneel)*

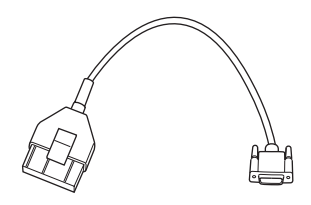

OM0964s

*YTD953 – PSA-kabel (optioneel)*

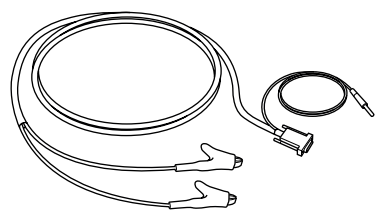

OM0962s

*YTD954 - Mercedes "vrije" aansluitkabel (optioneel)* 

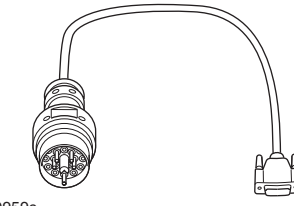

OM0959s

*YTD957 – BMW-kabel (optioneel)*

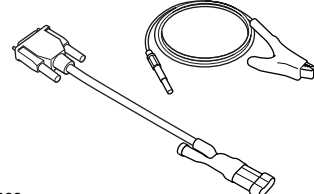

OM1388s

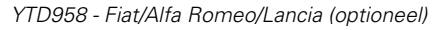

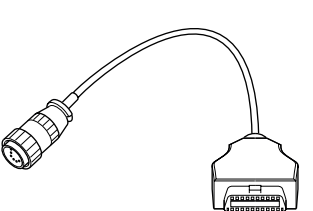

OM0963s

*YTD955 – Sprinter-kabel (optioneel)*

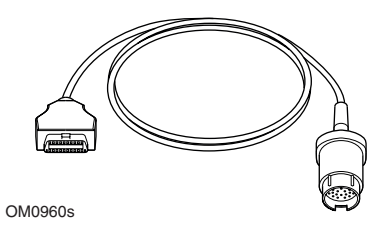

*YTD956 – Mercedes-kabel (optioneel)*

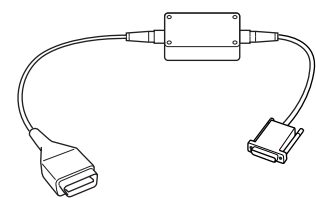

OM1106s

*YTD959 - Fiat/Alfa Romeo/Lancia (LS CAN) (optioneel)*

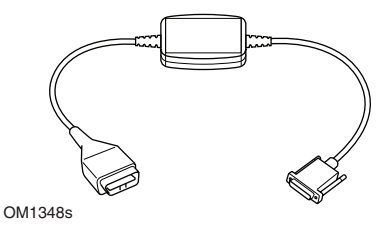

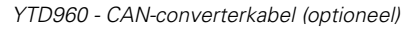

# <span id="page-22-0"></span>**Avant-propos**

Merci d'avoir choisi l'outil de contrôle « Easycheck ».

Ce Guide de mise en service présente les composants de l'Easycheck, ainsi que la procédure à suivre pour connecter et utiliser cet outil. Avant d'utiliser cet outil de contrôle, reportezvous au Manuel de l'utilisateur disponible sur le CD-ROM inclus.

## **Mise en Service**

Branchez le câble EOBD (YTD950) sur l'outil de contrôle « Easycheck » et serrez les vis de fixation.

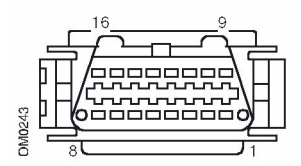

*Prise diagnostic J1962*

Connectez l'outil de contrôle à la prise diagnostic EOBD J1962 du véhicule. Cette prise se situe généralement dans l'habitacle à proximité du plancher coté conducteur. Reportez-vous aux informations du constructeur du véhicule pour localiser son emplacement exact.

L'alimentation de l'outil de contrôle « Easycheck » est assurée par la prise diagnostic. Lorsqu'il est raccordé à la prise diagnostic, l'outil de contrôle « Easycheck » effectue un test interne, puis affiche la date de la version du logiciel.

### **Déverrouillage de nouveaux systèmes**

Les systèmes spécifiques d'un outil de contrôle neuf ou venant d'être mis à jour doivent être déverrouillés à l'aide d'un code de sécurité. Pour enregistrer l'outil de contrôle et recevoir le code de sécurité unique, appelez le service d'assistance technique au +44 (0)870 94 93 794.

Après l'obtention du code de sécurité, procédez comme suit pour déverrouiller l'outil de contrôle « Easycheck ».

- **1.** Sélectionnez 'Menu utilisateur' dans le menu principal.
- **2.** Sélectionnez 'Sécurité' dans le menu utilisateur.
- **3.** Sélectionnez 'Entr clé sécurité' dans le menu de sécurité.
- **4.** À l'aide les touches  $\triangle$  et  $\blacktriangledown$ , faites défiler la liste des caractères alphanumériques.
- **5.** Confirmez chaque caractère en appuyant sur la touche  $\sqrt{ }$ . En cas d'erreur, appuyez sur la touche <**I** et corrigez. Pour saisir de nouveau le code depuis le début, appuyez sur la touche  $\mathbf x$ .
- **6.** Lorsque le système vous demande de vérifier le code de sécurité, appuyez sur .
- **7.** Mettez l'outil de contrôle hors tension en débranchant l'outil de contrôle du véhicule.
- **8.** Rebranchez la source d'alimentation pour redémarrer l'outil de contrôle. L'écran doit désormais afficher la liste des systèmes activés.

### **Généralités**

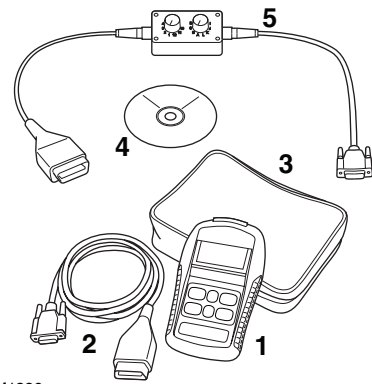

OM1386s

Le kit comprend les éléments suivants :

- **1.** Outil de contrôle
- **2.** Câble EOBD
- **3.** Sacoche de transport
- **4.** CD-ROM contenant le manuel de l'utilisateur
- **5.** Câble à lignes commutables EOBD

## **Clavier**

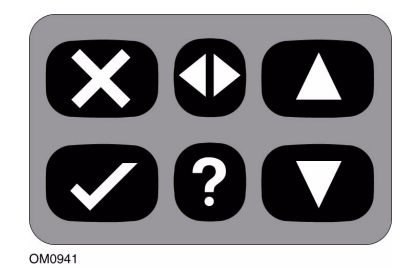

L'outil de contrôle est doté d'un clavier à 6 touches.

Le tableau ci-dessous indique les fonctions remplies par les touches du clavier.

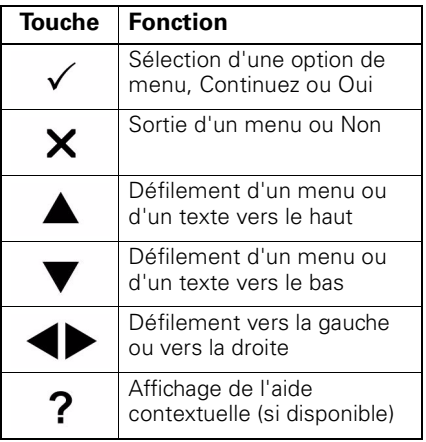

# **Easycheck**

# **Introduction**

Seules les applications Systèmes « Easycheck » achetées (donc déverrouillées) s'affichent dans le menu principal. A tout moment vous pouvez ajouter des applications systèmes sur l'outil de contrôle « Easycheck ». Pour plus d'informations, veuillez contacter le service d'assistance technique.

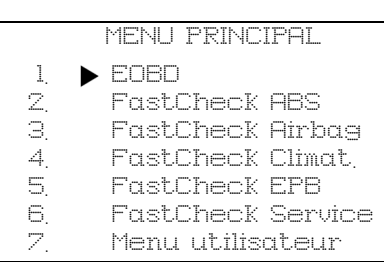

Cinq applications systèmes sont actuellement disponibles.

# **Diagnostic Scan EOBD**

• L'application Scan EOBD (European On-Board Diagnostic, système européen de diagnostic embarqué) vous permet d'accéder à la fonction de diagnostic embarqué (OBD) pour le contrôle des émissions polluantes. Cette fonction permet d'afficher l'état MI (Malfunction Indicator, indicateur de dysfonctionnement), la lecture et l'effacement des Codes défaut, l'affichage des données en direct, les tests des sondes Lambda, les données environnementales figées, etc. Pour la liste complète des fonctions, reportez- vous au manuel de l'utilisateur.

# **Freinage**

- La fonction FastCheck ABS permet la lecture et l'effacement des codes défaut enregistrés par le système sélectionné.
- La fonction FastCheck FPB (Electronic Parking Brake, frein de stationnement électronique) permet la lecture et l'effacement des codes défaut enregistrés par le système sélectionné ; elle peut également être utilisée afin de vérifier le fonctionnement du système de freinage ou lors du remplacement des plaquettes de frein.

# **SRS (Fonction Airbag)**

• La fonction FastCheck Airbag permet la lecture et l'effacement des codes défaut enregistrés par le système sélectionné.

## **Climatisation**

• La fonction FastCheck Climat. permet la lecture et l'effacement des codes défaut enregistrés par le système sélectionné.

## **Entretien**

• La fonction FastCheck Service permet de réinitialiser l'indicateur de vidange de l'huile, ainsi que les témoins d'avertissement d'entretien et de révision, en fonction du véhicule.

# **Application Scan EOBD**

L'application système Scan EOBD est spécialement conçue pour récupérer les informations relatives aux émissions à partir de la fonction diagnostic embarqué (OBD) intégrée aux calculateurs du groupe motopropulseur du véhicule.

La connexion aux calculateurs s'effectue via la prise diagnostic EOBD (J1962) du véhicule. L'outil de contrôle « Easycheck » prend en charge les protocoles de communication suivants :

- ISO 9141/Keyword 2000
- J1850 PWM (modulation d'impulsions en durée)
- J1850 VPW (modulation d'impulsions en durée variable)
- Système de Communication électronique CAN (Controller Area Network)

### **Connexion**

Branchez le câble EOBD (YTD950) à l'outil de contrôle et à la prise diagnostic du véhicule. Une fois l'appareil connecté, la version du logiciel s'affiche avant que le menu principal n'apparaisse.

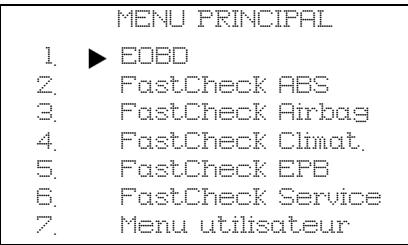

Utilisez les touches  $\triangle$  et  $\nabla$  pour sélectionner la fonction dans le menu EOBD. Appuyez sur  $\sqrt{2}$  pour confirmer votre sélection.

Si la fonction EOBD est sélectionnée l'écran affiche un message vous invitant à mettre le contact puis à appuyer sur la touche . L'outil de contrôle « Easycheck » établit automatiquement la communication avec le système de diagnostic embarqué du véhicule.

En train d'établir la liaison données avec les MC du véhicule. Patientez

Si le système du véhicule n'est pas conforme à la norme EOBD ou en cas de problème de connexion, l'écran '*Patientez*' est remplacé par des fenêtres d'aide.

Si la communication avec le système de diagnostic embarqué est établie, un message indique que l'outil de contrôle est en train de vérifier la disponibilité des tests liés à la vérification et à l'entretien du véhicule.

L'écran vous propose ensuite d'afficher le résultat des tests. Appuyez sur la touche y pour afficher ces résultats ou sur la touche  $\times$  pour ignorer cette étape et passer directement au menu EOBD.

Vous trouverez ci-dessous certaines des options de menu disponibles. Vous trouverez une liste complète des options dans le manuel de l'utilisateur disponible sur le CD-ROM fourni.

## **Visualiser DTC**

Cette option permet d'afficher tous les codes défaut (DTC) associés aux émissions, enregistrés ou en attente. En cas d'anomalie, le code correspondant s'affiche avec l'identité du calculateur (CM) ayant enregistré le défaut.

Dans le cas où plusieurs codes défaut s'affichent, sélectionnez le code requis en utilisant les touches  $\triangle$  et  $\blacktriangledown$ . Appuyez sur ∠ pour sélectionner le code défaut et afficher sa description.

En fonction du code défaut et du constructeur automobile, il peut s'avérer nécessaire de sélectionner le constructeur ainsi que le modèle du véhicule afin d'obtenir un affichage correct de la description. Cette sélection reste mémorisée par l'outil de contrôle pendant toute l'interrogation diagnostic EOBD du véhicule. Il peut être redéfini ou supprimé par l'intermédiaire de l'option « fabricant » du menu.

# **Effacer DTC**

Cette option permet de supprimer **tous** les codes défaut, associés aux émissions, enregistrés et en attente au niveau des calculateurs du véhicule.

## **Données en direct**

Cette option permet d'afficher l'état actuel des composants du système d'émissions du véhicule. Elle permet de vérifier rapidement le bon fonctionnement d'un composant.

La liste des composants contrôlés dans le cadre des données en direct peut varier d'un constructeur à l'autre ou d'un modèle à l'autre.

# **Applications FastCheck**

Les applications FastCheck (Contrôle rapide) permettent, au moyen de l'outil de contrôle « Easycheck », de communiquer avec les autres calculateurs du véhicule.

## **Connexion**

Connectez-vous au système concerné via la prise diagnostic EOBD J1962 du véhicule ou via un connecteur spécifique au système. Pour utiliser le câble approprié, reportez-vous à la liste des applications de véhicules (Vehicle Application List) disponible sur le CD-ROM.

Branchez le câble sur l'outil de contrôle et serrez les vis de fixation.

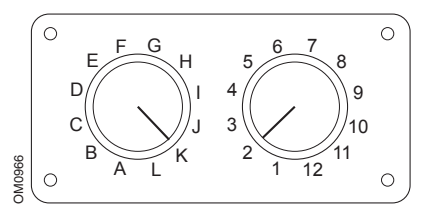

En cas d'utilisation du câble à lignes commutables EOBD J1962 (YTD951), vérifiez que les réglages de la boîte de commutation correspondent à ceux indiqués pour le véhicule et le système testés.

#### *AVERTISSEMENT : Un réglage incorrect de la boîte de commutation peut provoquer des dommages irréversibles au système électrique du véhicule.*

Branchez l'appareil à la prise diagnostic du véhicule. Une fois l'appareil connecté, la version du logiciel s'affiche avant que le menu principal n'apparaisse.

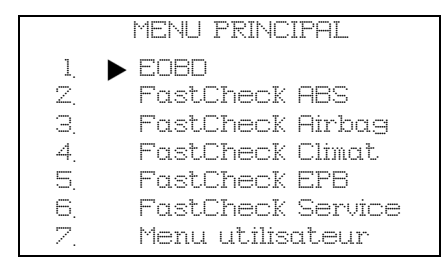

Utilisez les touches  $\triangle$  et  $\blacktriangledown$  pour sélectionner le système requis et appuyez sur  $\sqrt{ }$  pour valider la sélection.

Mettez le contact.

Sélectionnez le constructeur du véhicule, puis appuyez sur la touche  $\sqrt{ }$ . Suivez les instructions affichées à l'écran pour exécuter l'application.

### **Compatibilité FastCheck**

Pour déterminer si un véhicule est pris en charge par un système FastCheck spécifique, reportez-vous à la liste des applications de véhicule (Vehicle Application List) disponible sur le CD-ROM. La liste des applications de véhicule spécifie également le câble à utiliser pour le raccordement au véhicule et, si nécessaire, les paramètres à appliquer aux sélecteurs du câble à lignes commutables EOBD J1962 (YTD951).

# **Identification des câbles**

#### **Câbles standard**

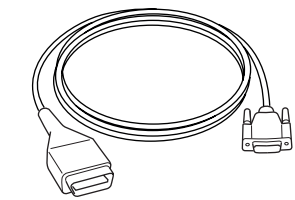

OM0965s

*YTD950 - Câble EOBD (fourni avec l'outil Easycheck), nécessaire également pour les véhicules avec réinitialisation de la maintenance variable CAN.*

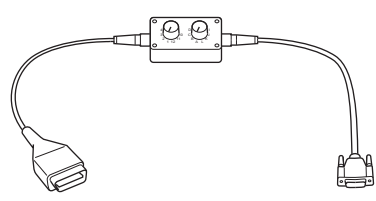

OM0958s

*YTD951 - Câble à lignes commutables EOBD (fourni avec l'outil Easycheck)* 

### **Câbles en option**

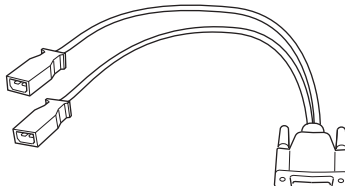

OM0961s

*YTD952 – Câble VAG (en option)*

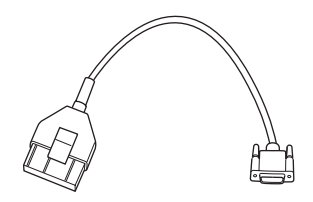

OM0964s

*YTD953 – Câble PSA (en option)*

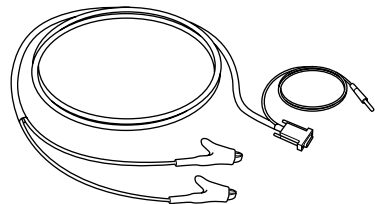

OM0962s

*YTD954 - Câble volant Mercedes (en option)* 

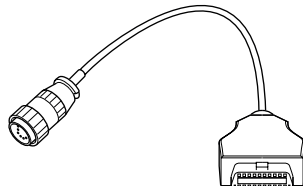

OM0963s

*YTD955 – Câble Sprinter (en option)*

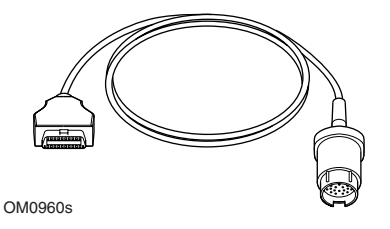

*YTD956 – Câble Mercedes (en option)*

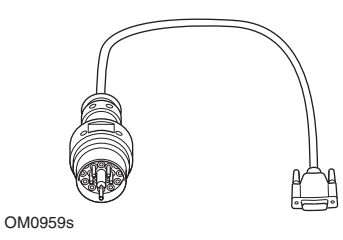

*YTD957 – Câble BMW (en option)*

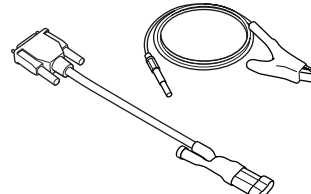

OM1388s

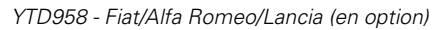

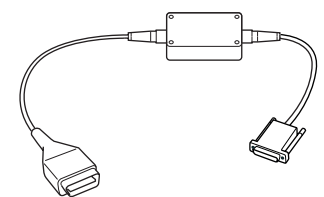

OM1106s

*YTD959 - Fiat/Alfa Romeo/Lancia (LS CAN) (en option)*

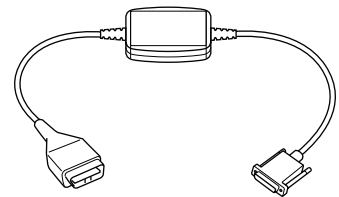

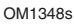

*YTD960 - Câble de convertisseur CAN (en option)*

# <span id="page-30-0"></span>**Einführung**

Herzlichen Glückwunsch zum Erwerb des Easycheck Service-Tools.

Das Handbuch erste Schritte bietet einen Überblick über die Komponenten von d Easycheck, den Anschluss und die Benutzung dieses Service-Tools. Vor der Benutzung dieses Service-Tools siehe hierzu auch die Bedienungsanweisung auf der beiliegenden CD ROM.

### **Erste Schritte**

Schließen Sie das EOBD-Kabel (YTD950) an das Service-Tool an und ziehen Sie die Schrauben fest.

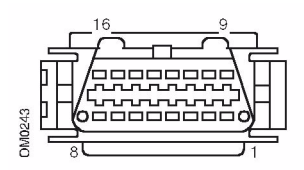

*J1962-Diagnosebuchse*

Verbinden Sie das Service-Tool über die EOBD (J1962) Diagnosebuchse mit dem Fahrzeug. Diese Buchse befindet sich normalerweise im Fahrgastraum in der Nähe des Fahrerfußraums. Die genaue Position finden Sie im Fahrzeughandbuch des Herstellers.

Der Strom für das Service-Tool wird über die Diagnosebuchse geliefert. Sobald das Service-Tool mit der Diagnosebuchse verbunden ist, führt es einen internen Selbsttest durch, und anschließend erscheint das Datum der aktuellen Software-Version.

#### **Freischalten neuer Geräte**

Ein neues oder aktualisiertes Service-Tool benötigt einen Sicherheitscode zum Freischalten der jeweiligen Anwendungen. Für die Registrierung des Service-Tools und den Erhalt des Freigabecodes wenden Sie sich an den Kundendienst unter der Telefonnummer +44 870 94 93 794.

Nach dem Erhalt des Sicherheitscodes befolgen Sie die nachstehenden Anweisungen zum Freischalten Ihres Service-Tools.

- **1.** Wählen Sie im Hauptmenü die Option ,Menü Benutzer' aus.
- **2.** Im "Menü Benutzer" wählen Sie die Option ,Sicherheit' aus.
- **3.** Im Menü ,Sicherheit' klicken Sie auf ,Sicherheitscode eingeben'.
- 4. Blättern Sie mit den Tasten **A** und die Liste der alphanumerischen Zeichen durch.
- **5.** Bestätigen Sie jedes Zeichen durch Drücken der / Taste.

Bei einer falschen Eingabe verwenden Sie die Taste < Ihre Eingabe zu korrigieren. Um den Code ganz neu u überprüfen, verwenden Sie die x Taste.

- **6.** Wenn Sie aufgefordert werden, den Sicherheitscode zu überprüfen, drücken Sie zur Bestätigung.
- **7.** Fahren Sie das Service-Tool herunter, indem Sie es von der Stromquelle trennen.
- **8.** Verbinden Sie das Service -Tool wieder mit der Stromquelle, um es erneut zu starten. Auf dem Bildschirm sollte jetzt eine Liste der vorhandenen Anwendungen angezeigt werden.

# **Überblick**

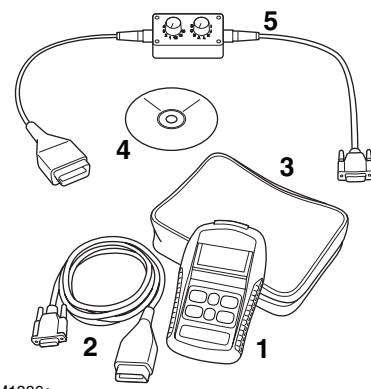

OM1386s

Das System besteht aus:

- **1.** Service-Tool
- **2.** EOBD-Kabel
- **3.** Tasche
- **4.** CD-ROM mit Bedienungsanweisungen
- **5.** EOBD Schaltkabel

# **Tastenfeld**

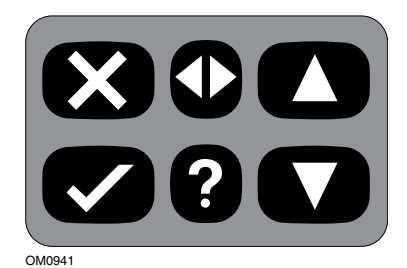

Das Service-Tool wird über das aus 6 Tasten bestehende Tastenfeld bedient.

Die nachfolgende Tabelle erläutert die Funktionen der jeweiligen Tasten.

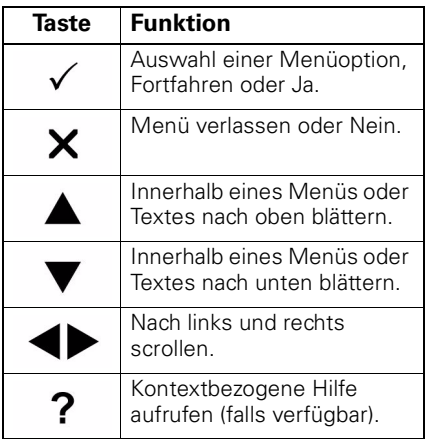

# **Easycheck**

# **Einführung**

Die im Hauptmenü aufgeführten Anwendungen sind abhängig von den jeweils angeschafften Easycheck-Anwendungen. Anwendungen können jederzeit zum Easycheck Service-Tool hinzugefügt werden. Für weitere Details kontaktieren Sie bitte den technischen Kundendienst.

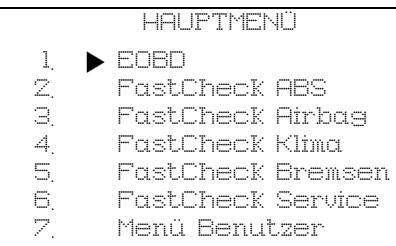

Es können derzeit fünf Anwendungen ausgewählt werden.

# **Suche**

• Die EOBD (European On-Board Diagnostic) Suchfunktion ermöglicht Ihnen den Zugriff auf abgasrelevante Fahrzeugdaten über die OBD Funktionen. Dazu gehören der MI (Malfunction Indicator) Status, das Lesen und Löschen von Fehlern, Live-Daten, Lambdasondentests, Festbilddaten und mehr. Weitere Informationen zur vollständigen Liste der Funktionen siehe Bedienungsanweisung.

# **Bremse**

- FastCheck ABS ermöglicht Ihnen das Lesen und Löschen aller Fehlercodes, die vom ausgewählten System gespeichert wurden.
- FastCheck Bremse (Elektronische Feststellbremse) ermöglicht Ihnen das Lesen und Löschen von allen Fehlercodes, die vom ausgewählten System gespeichert wurden. Zusätzlich kann es bei Bremsprüfungen oder dem Austausch der Bremsbeläge eingesetzt werden.

# **SRS**

• FastCheck Airbag ermöglicht Ihnen das Lesen und Löschen aller Fehlercodes, die vom ausgewählten System gespeichert wurden.

# **Klima**

• FastCheck Climate ermöglicht Ihnen das Lesen und Löschen aller Fehlercodes, die vom ausgewählten System gespeichert wurden.

# **Wartung**

• FastCheck Service ermöglicht Ihnen die Rückstellung (je nach Fahrzeug) der Ölintervall-Wartungsanzeige sowie der Service- und Inspektionswarnleuchten.

# **Such-Anwendung**

Diese Anwendung wurde speziell für das Auslesen der Motorinformationen und Fehlercodes (DTC) über OBD entwickelt.

Der Anschluss an die Steuermodule erfolgt über die EOBD (J1962) Diagnosebuchse. Easycheck unterstützt folgende Kommunikations protokolle:

- ISO 9141/Keyword 2000.
- J1850 PWM (Pulsweitenmodulation).
- J1850 VPW (Variable Pulsweitenmodulation).
- CAN (Controller Area Network).

### **Anschließen**

Schließen Sie das EOBD-Kabel (YTD950) an das Service-Tool und den Diagnosestecker des Fahrzeugs an. Sofort nach dem Anschließen wird die Nummer der aktuellen Software-Version angezeigt, und anschließend das Hauptmenü.

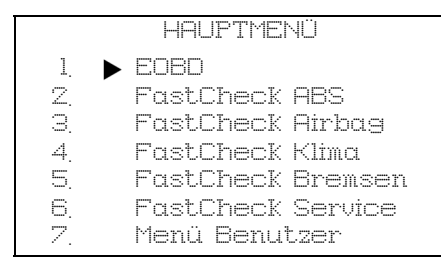

Verwenden Sie die Tasten Aund  $\blacktriangledown$  zur Auswahl der EOBD-Menüfunktion. Drücken Sie , um die Auswahl zu bestätigen.

Wird die Funktion EOBD gewählt, werden Sie aufgefordert, die Zündung einzuschalten und anschließend die Taste zu drücken. Das Service-Tool erzeugt automatisch die Kommunikation mit dem OBD-Diagnosesystem des Fahrzeugs.

Verbindung zu den Steuergeräten des Fahrzeugs wird hergestellt - Warten......

Besitzt das Fahrzeug kein EOBD-System oder tritt ein Verbindungsfehler auf, wechselt die "Warten"-Anzeige zu den Hilfebildschirmen.

Ist der Dialog mit dem Borddiagnosesystem erfolgreich, dann ruft das Service-Tool den Status und die Ergebnisse der Systembereitschaftstests ab.

Das Display gibt Ihnen anschließend die Möglichkeit, das Ergebnis der Systembereitschaftstests anzusehen. Drücken Sie die ... Taste, um die Ergebnisse anzusehen, oder die Taste , wenn Sie die Ergebnisse überspringen und direkt zum Menü

"EOBD Funktionen" gelangen möchten.

Nachfolgend finden Sie einige der verfügbaren Menü-Optionen. Eine vollständige Liste aller Menü-Optionen finden Sie in der Bedienungsanweisung auf der mitgelieferten CD-ROM.

# **Fehlercodes (DTCs) anzeigen**

Diese Option ermöglicht das Ansehen gespeicherter oder laufender Abgas-DTCs (Diagnosefehlercodes). Liegt ein Fehlercode (DTC) vor, so wird er zusammen mit der Kennung des Steuermoduls (CM) angezeigt, das den Fehler registriert hat.

Werden mehr als ein Fehlercode angezeigt, kann der jeweilige Fehlercode mit den Tasten  $\triangle$  und  $\blacktriangledown$ ausgewählt werden. Drücken Sie , um den Fehlercode auszuwählen und die Beschreibung des Fehlercodes anzuzeigen.

Je nach Fehlercode und Fahrzeughersteller müssen Sie möglicherweise Hersteller und Modell des Fahrzeugs wählen, um die korrekte Beschreibung anzeigen zu lassen. Diese Einstellung bleibt erhalten, während das Service-Tool für die EOBD-Funktionen eingesetzt wird, kann aber auch über die Menüoption 'Hersteller' neu definiert oder gelöscht werden.

# **Fehlercodes (DTCs) löschen**

Diese Option löscht **alle** 'gespeicherten' und 'laufenden' abgasrelevanten Fehlercodes (DTCs) in den Steuermodulen des Fahrzeugs.

# **Live-Daten**

Mit dieser Option kann der Benutzer den aktuellen Status der abgasrelevanten Komponenten am Fahrzeug anzeigen. Dies ist eine schnelle Möglichkeit festzustellen, ob eine Komponente korrekt funktioniert.

Die Liste der Komponenten, die unter 'Live-Daten' überwacht werden, kann von Hersteller zu Hersteller und von Modell zu Modell unterschiedlich sein.

# **FastCheck Anwendungen**

Die 'FastCheck' Anwendungen geben dem Service-Tool die Möglichkeit, mit anderen Systemsteuermodulen im Fahrzeug zu kommunizieren.

# **Anschließen**

Der Anschluss an das entsprechende System erfolgt über die EOBD (J1962) Diagnosebuchse oder über eine systemspezifische Buchse. Siehe hierzu die 'Fahrzeug Anwendungsliste' auf der beiligenden CD ROM zur Bestimmung des korrekten Kabels.

Schließen Sie das Kabel an das Service-Tool an und ziehen Sie die Schrauben fest.

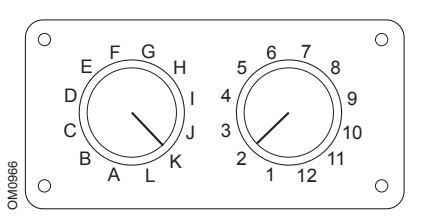

Wenn Sie das EOBD (J1962) Schaltkabel (YTD951) verwenden, stellen Sie sicher, dass die Schaltereinstellungen den Einstellungen für das zu testende Fahrzeug und System entsprechen.

#### *VORSICHT: Falsche Schaltereinstellungen können irreparable Schäden an der Elektronik des Fahrzeugs verursachen.*

Schließen Sie das Kabel an die Diagnosebuchse des Fahrzeugs an. Sofort nach dem Anschluss wird die Nummer der aktuellen Software-Version angezeigt und anschließend das Hauptmenü.

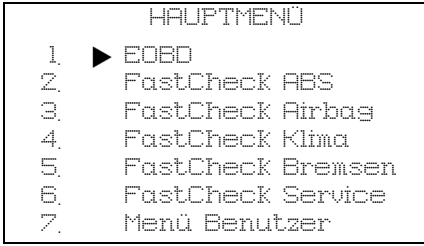

Verwenden Sie die Tasten  $\triangle$  und  $\blacktriangledown$  zur Auswahl der Anwendung und drücken Sie  $\sqrt{z}$ ur Bestätigung der Auswahl.

Schalten Sie die Zündung wieder ein.

Wählen Sie den Fahrzeughersteller und drücken Sie dann die  $\sqrt{ }$  Taste. Zum Testablauf den Anweisungen auf dem Bildschirm folgen.

### **FastCheck Kompatibilität**

Um zu prüfen, ob ein Fahrzeug von einer bestimmten FastCheck Anwendung unterstützt wird, siehe hierzu die "Fahrzeug Anwendungsliste" auf der CD-ROM. Die "Fahrzeug Anwendungsliste" legt auch die zu verwendenden Kabel fest, die für den Anschluss an das Fahrzeug, und - falls erforderlich - die Einstellungen, die für das EOBD (J1962) Schaltkabel (YTD951) verwendet werden müssen.

# **Erkennung der Kabel**

**Standardkabel**

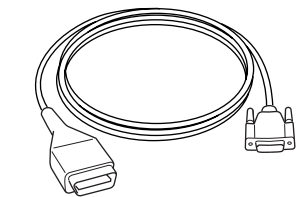

OM0965s

*YTD950 - EOBD-Kabel (wird mit Easycheck geliefert) Erforderlich für Fahrzeuge mit CAN variabler Service-Rückstellung.*

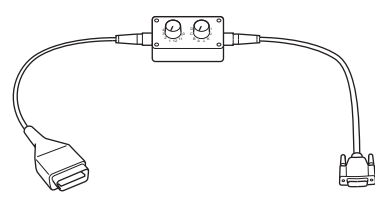

OM0958s

*YTD951 - EOBD Schaltkabel (wird mit Easycheck geliefert)*

## **Optionale Kabel**

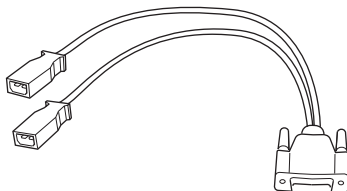

OM0961s

*YTD952 – VAG Kabel (Optional)*

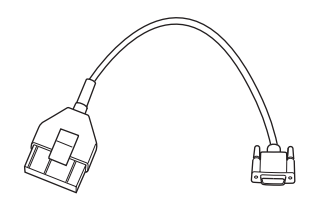

OM0964s

*YTD953 – PSA Kabel (Optional)*

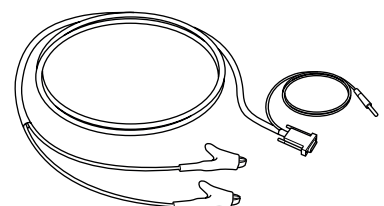

OM0962s

*YTD954 - Mercedes Anschlusskabel (Optional)* 

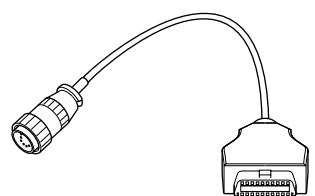

OM0963s

*YTD955 – Sprinter Kabel (Optional)*

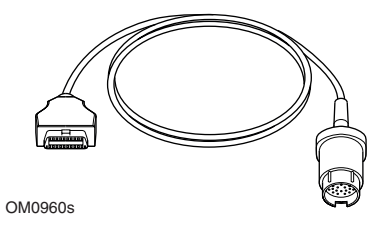

*YTD956 – Mercedes Kabel (Optional)*

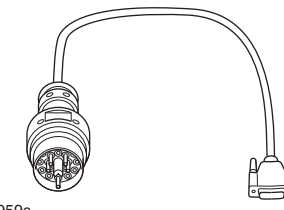

OM0959s

*YTD957 – BMW Kabel (Optional)*

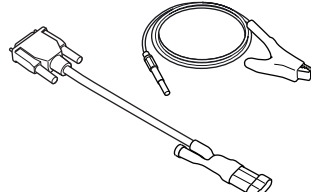

OM1388s

*YTD958 - Fiat/Alfa Romeo/Lancia (Optional)*

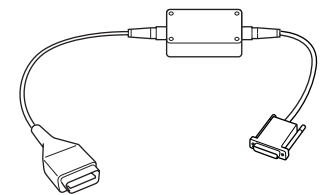

OM1106s

*YTD959 - Fiat/Alfa Romeo/Lancia (LS CAN) (Optional)*

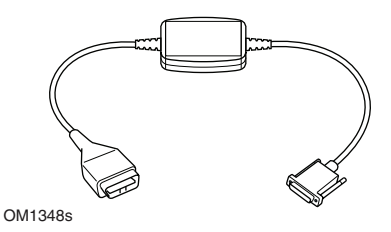

*YTD960 - CAN Wandlerkabel (Optional)*

# <span id="page-38-0"></span>**Introduzione**

Congratulazioni per la scelta dello strumento di servizio Easycheck.

Questa guida introduttiva descrive i componenti di Easycheck e le modalità di collegamento e utilizzo di questo strumento di servizio. Prima di usarlo, consultare le Istruzioni per l'uso incluse nel CD ROM allegato.

## **Guida introduttiva**

Collegare il cavo EOBD (YTD950) allo strumento di servizio e serrare le viti di fissaggio.

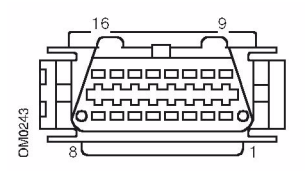

*Presa diagnostica J1962*

Collegare lo strumento di servizio al veicolo tramite la presa diagnostica EOBD (J1962). Tale presa è normalmente situata all'interno dell'abitacolo, nelle vicinanze del pavimento sul lato conducente. Consultare le istruzioni del produttore del veicolo per individuare la posizione esatta.

Lo strumento di servizio è alimentato tramite la presa diagnostica. Una volta collegato alla presa diagnostica, lo strumento di servizio effettua una prova automatica interna, dopodiché sullo schermo viene visualizzata la data della versione corrente del software.

### **Sblocco delle nuove unità**

Uno strumento di servizio nuovo o aggiornato richiede una chiave di sicurezza per lo sblocco delle applicazioni specifiche. Per registrare lo strumento di servizio e ottenere la chiave di sicurezza univoca, chiamare il Team di supporto del prodotto al numero +44 (0)870 94 93 794.

Dopo aver ottenuto la chiave, seguire questa procedura per sbloccare lo strumento di servizio.

- **1.** Selezionare 'Menu utente' dal menu principale
- **2.** Selezionare 'Sicurezza' dal Menu utente.
- **3.** Selezionare 'Ins. chiave sic.' dal menu Sicurezza.
- **4.** Usando i pulsanti ▲ e ▼, scorrere l'elenco dei caratteri alfanumerici.
- **5.** Confermare ciascun carattere premendo il pulsante  $\sqrt{ }$ . Se si commette un errore, usare il pulsante  $\blacktriangleleft$  ed immettere il carattere corretto. Per reimmettere il codice dall'inizio, premere il pulsante  $\mathbf x$ .
- **6.** Alla richiesta di verificare la chiave di sicurezza, premere  $\sqrt{p}$ er confermare.
- **7.** Disalimentare lo strumento di servizio scollegandolo dalla fonte di corrente.
- **8.** Per riavviare lo strumento di servizio, ricollegarlo all'alimentazione. Ora lo schermo dovrebbe mostrare l'elenco di applicazioni presenti.

### **Panoramica**

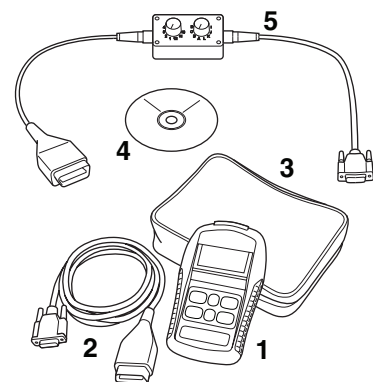

OM1386s

Il kit include:

- **1.** Strumento di servizio
- **2.** Cavo EOBD
- **3.** Valigetta
- **4.** CD ROM contenente le Istruzioni per l'uso.
- **5.** Cavo commutazione pin EOBD

### **Tastiera**

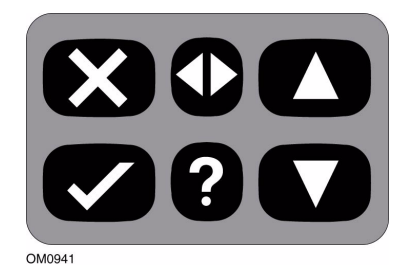

Lo strumento di servizio funziona tramite la tastiera a 6 pulsanti.

La tabella sotto descrive i pulsanti e le relative funzionalità.

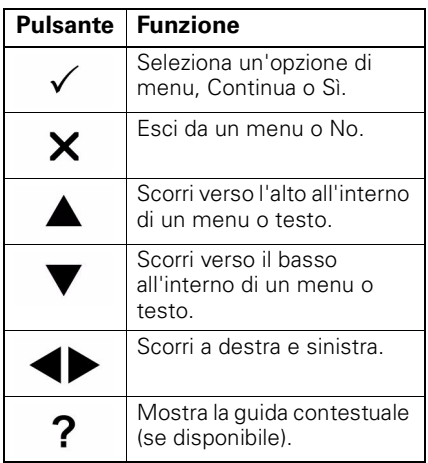

# **Easycheck**

# **Introduzione**

Le applicazioni elencate nel menu principale dipendono da quali applicazioni Easycheck sono state selezionate per l'acquisto. È possibile aggiungere nuove applicazioni allo strumento di servizio Easycheck in qualsiasi momento. Per ulteriori informazioni, contattare il Team di supporto del prodotto.

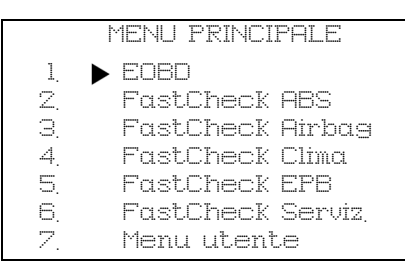

Al momento sono disponibili cinque applicazioni.

# **Scan**

• L'applicazione EOBD (European On-Board Diagnostic) Scan consente di accedere ai dati relativi alle emissioni del veicolo tramite la funzionalità OBD. Tali dati includono lo stato MI (Malfunction Indicator: indicatore di malfunzionamento), lettura ed eliminazione di guasti, dati reali, prove sensori O2, sequenze memorizzate e altro. Per un elenco completo di funzioni, consultare le istruzioni per l'uso.

# **Freno**

• L'applicazione FastCheck ABS consente di leggere ed eliminare i codici di guasto memorizzati dal sistema selezionato.

• L'applicazione FastCheck EPB (Electronic Parking Brake: freno di stazionamento elettronico) consente di leggere ed eliminare i codici di guasto memorizzati dal sistema selezionato, e in più può essere usata durante i controlli del funzionamento dei freni e la sostituzione delle relative pasticche.

## **SRS**

• L'applicazione FastCheck Airbag consente di leggere ed eliminare i codici di guasto memorizzati dal sistema selezionato.

# **Climatizzazione**

• L'applicazione FastCheck Climate consente di leggere ed eliminare i codici di guasto memorizzati dal sistema selezionato.

# **Servizio**

• L'applicazione FastCheck Service consente di effettuare il reset, a seconda del veicolo, dell'indicatore dell'intervallo per il servizio dell'olio, del servizio e delle luci di avviso ispezione.

# **Applicazione Scan**

L'applicazione 'Scan' è stata appositamente progettata per ottenere informazioni relative alle emissioni dalla funzionalità OBD (On-Board Diagnostic: diagnostica di bordo) integrata nei moduli di controllo della trasmissione del veicolo.

Il collegamento ai moduli di controllo avviene tramite la presa diagnostica EOBD (J1962) del veicolo. Easycheck supporta i seguenti protocolli di comunicazione:

- ISO 9141/Keyword 2000.
- J1850 PWM (Pulse Width Modulated: modulazione di larghezza dell'impulso).
- J1850 VPW (Variable Pulse Width Modulated: modulazione di larghezza dell'impulso variabile).
- CAN (Controller Area Network).

## **Collegamento**

Collegare il cavo EOBD (YTD950) allo strumento di servizio e al connettore diagnostico del veicolo. Una volta collegato, il numero di versione del software viene visualizzato prima del menu principale.

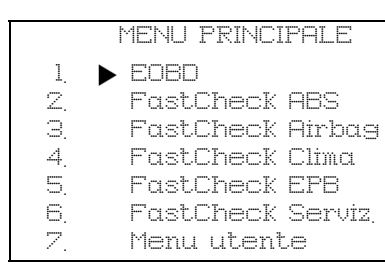

Utilizzare i pulsanti  $\bullet$  e  $\bullet$  per selezionare la funzione di menu EOBD. Premere y per confermare la selezione. Se si seleziona la funzione EOBD, viene visualizzata la richiesta di attivare l'accensione, quindi di premere il pulsante ... Lo strumento di servizio stabilisce automaticamente la comunicazione con la diagnostica di bordo del veicolo.

Collegamento dati in corso con i CM del veicolo. Attendere...

Se il sistema del veicolo non è conforme alla diagnostica EOBD o vi è un problema di collegamento, la schermata "Attendere" sarà sostituita da schermate della guida.

Se la comunicazione con la diagnostica di bordo ha esito positivo, lo strumento di servizio recupera lo stato e i risultati delle Prove di disponibilità del sistema.

Si visualizzerà una schermata che offre la possibilità di prendere visione dei risultati delle suddette prove. Premere il pulsante y per visualizzare i risultati o il pulsante  $\times$  per saltare questo passaggio e andare direttamente al menu Operazioni EOBD.

Di seguito sono riportate alcune delle opzioni di menu disponibili. Per l'elenco completo di tutte le opzioni, consultare le 'istruzioni per l'uso' nel CD ROM allegato.

# **Visualizzare DTC**

Questa opzione consente di visualizzare i DTC (Diagnostic Trouble Codes: codici di problemi diagnostici) 'memorizzati' o 'in sospeso' relativi alle emissioni. Ogni eventuale DTC sarà visualizzato assieme all'identità del modulo di controllo (CM) che ha registrato il guasto.

Se viene visualizzato più di un DTC, il DTC richiesto può essere selezionato usando i pulsanti  $\triangle e \blacktriangledown$ . Premere  $\swarrow$  per selezionare il DTC e visualizzare la descrizione del codice.

A seconda del DTC e del produttore del veicolo, per visualizzare la descrizione corretta potrebbe essere necessario selezionare il produttore e possibilmente anche il modello del veicolo. Questa impostazione viene conservata mentre lo strumento di servizio è in uso per Operazioni EOBD, ma può essere ridefinita o eliminata sotto l'opzione di menu 'Manufacturer' .

# **Cancellare DTC**

Questa opzione elimina **tutti** i DTC 'memorizzati' e 'in sospeso' relativi alle emissioni, registrati nei moduli di controllo del veicolo.

## **Dati reali**

Questa opzione consente all'utente di visualizzare lo stato corrente dei componenti del sistema di emissione del veicolo, e può offrire un modo rapido per determinare se un componente funziona correttamente.

L'elenco di componenti monitorati sotto 'Dati reali' può variare da produttore a produttore e anche da modello a modello.

# **Applicazioni FastCheck**

Le applicazioni 'FastCheck' consentono allo strumento di servizio di comunicare con altri moduli di controllo del sistema presenti nel veicolo.

### **Collegamento**

Il collegamento con il sistema specifico è realizzato tramite la presa diagnostica EOBD (J1962) del veicolo o tramite un connettore particolare del sistema. Consultare l'elenco delle applicazioni del veicolo nel CD ROM allegato per individuare il cavo corretto.

Collegare il cavo allo strumento di servizio e serrare le viti di fissaggio.

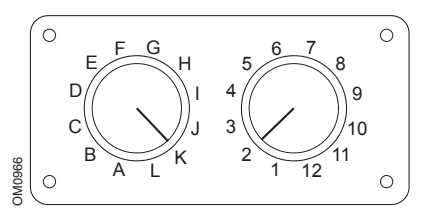

Se si usa il cavo di commutazione pin EOBD (J1962) (YTD951), verificare che le impostazioni sulla scatola di commutazione corrispondano alle impostazioni elencate per il veicolo e il sistema sottoposti a test.

#### *AVVERTENZA: impostazioni errate sulla scatola di commutazione possono causare danni irreparabili al sistema elettrico del veicolo.*

Eseguire il collegamento con il connettore diagnostico del veicolo. A questo punto viene visualizzata la versione corrente del software e poi il menu principale.

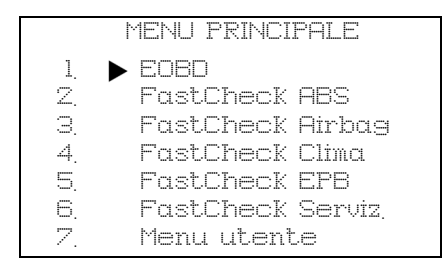

Con i pulsanti  $\triangle$  e  $\blacktriangledown$  selezionare l'applicazione richiesta e premere y per confermare.

Attivare l'accensione del veicolo.

Selezionare il produttore del veicolo e premere il pulsante ... Seguire le istruzioni sullo schermo per eseguire l'applicazione.

### **Compatibilità con FastCheck**

Per determinare se un veicolo è supportato da una particolare applicazione FastCheck, consultare l'elenco di applicazioni contenuto nel CD-ROM. Tale elenco specifica anche quale cavo utilizzare per il collegamento al veicolo e, se richiesto, le impostazioni da usare per il cavo di commutazione pin EOBD (J1962) (YTD951).

# **Identificazione del cavo Cavi standard**

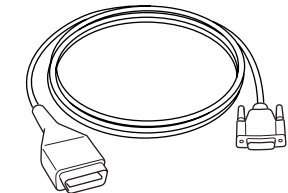

OM0965s

*YTD950 - Cavo EOBD (fornito con Easycheck) Richiesto per veicoli con reset di servizio variabile CAN.*

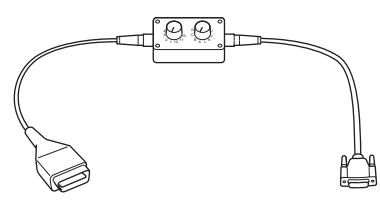

OM0958s

*YTD951 - Cavo di commutazione pin EOBD (fornito con Easycheck)*

### **Cavi opzionali**

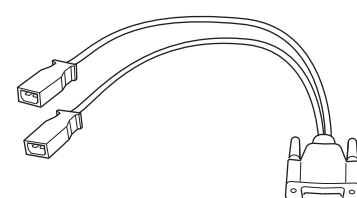

*YTD952 - Cavo VAG (opzionale)* OM0961e

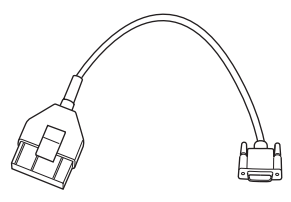

*YTD953 - Cavo PSA (opzionale)* OM0964s

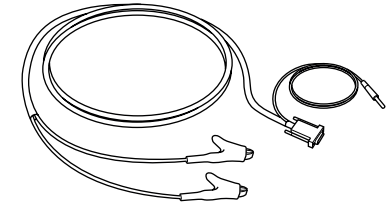

OM0962s

*YTD954 - Cavo flying-lead Mercedes (opzionale)* 

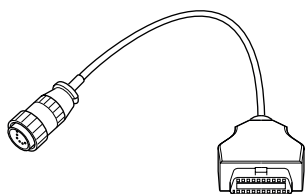

OM0963s

*YTD955 - Cavo Sprinter (opzionale)*

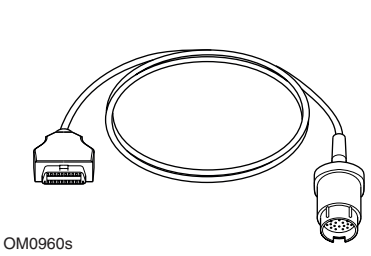

*YTD956 - Cavo Mercedes (opzionale)*

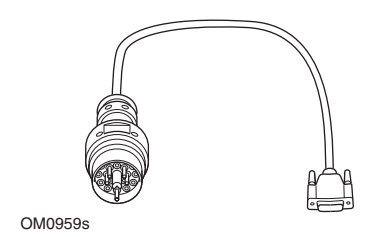

*YTD957 - Cavo BMW (opzionale)*

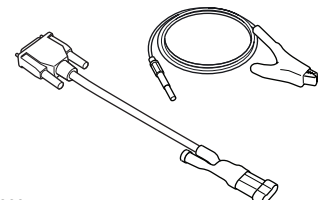

OM1388s

*YTD958 - Cavo Fiat/Alfa Romeo/Lancia (opzionale)*

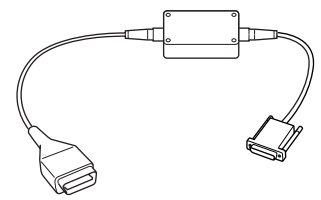

OM1106s

*YTD959 - Cavo Fiat/Alfa Romeo/Lancia (LS CAN) (opzionale)*

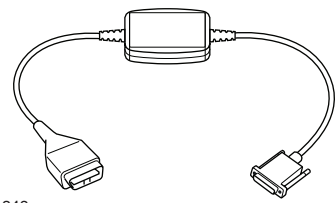

OM1348s

*YTD960 - Cavo di conversione CAN (opzionale)*

# <span id="page-46-0"></span>**Introdução**

Parabéns por ter escolhido a ferramenta de serviço Easycheck.

Este Manual de iniciação delineará os componentes da Easycheck e como ligar e utilizar a ferramenta de serviço. Antes de usar esta ferramenta de serviço, consulte as Instruções de Utilização no CD-ROM incluído.

### **Primeiros passos**

Ligue o cabo EOBD (YTD950) à ferramenta de serviço e aperte os parafusos de fixação.

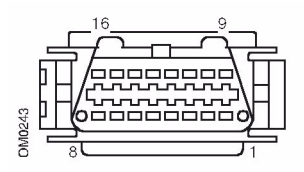

*Tomada de diagnóstico J1962*

Ligue a ferramenta de serviço ao veículo através da tomada de diagnóstico EOBD (J1962). Esta tomada situa-se, normalmente, no habitáculo próximo do piso do condutor. Consulte a informação do fabricante do veículo para saber o local exacto.

A alimentação da ferramenta de serviço é fornecida pela tomada de diagnóstico. Quando ligada à tomada de diagnóstico, a ferramenta de serviço efectuará um auto-teste interno e o ecrã apresentará a data da versão actual do software.

### **Desbloquear unidades novas**

Uma ferramenta de serviço nova ou actualizada requer uma chave de segurança para desbloquear as aplicações específicas. Para registar a ferramenta de serviço e para obter a sua chave de segurança única, contacte a Equipa de Assistência ao Produto através do número +44 (0)870 94 93 794.

Depois de obter a sua chave de segurança siga este procedimento para desbloquear a sua ferramenta de servico.

- **1.** Seleccione "Menu utiliz." no menu principal.
- **2.** Seleccione "Seguranca" no menu do utilizador.
- **3.** Seleccione "Inserir chave segur" no menu de segurança.
- **4.** Utilizando as teclas **A** e ▼, percorra a lista de caracteres alfa/ numéricos.
- **5.** Confirme cada carácter premindo a tecla  $\checkmark$ .

Se cometer um erro, utilize a tecla **Executiva** o carácter correcto. Para voltar a introduzir o código desde o início, prima a tecla .

- **6.** Quando for pedido para verificar a chave de segurança, prima  $\angle$  para confirmar.
- **7.** Desligue a ferramenta de serviço desligando a fonte de alimentação.
- **8.** Volte a ligar a fonte de alimentação para reiniciar a ferramenta de serviço. O ecrã deverá, agora, mostrar uma lista das aplicações incluídas.

### **Descrição geral**

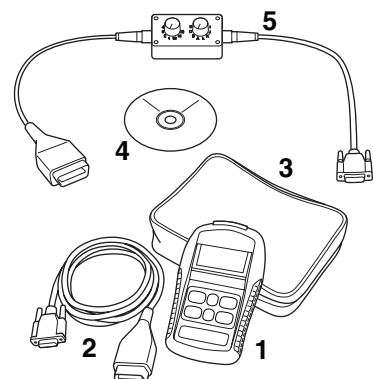

OM1386s

O kit inclui:

- **1.** Ferramenta de serviço
- **2.** Cabo EOBD
- **3.** Caixa de transporte
- **4.** CD-ROM com as Instruções de Utilização
- **5.** Cabo comutador de pinos EOBD

## **Teclado**

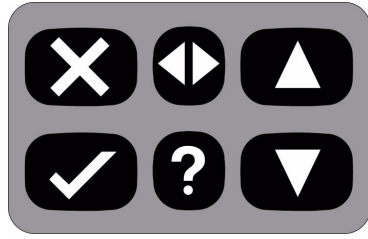

OM0941

A ferramenta de serviço funciona através do teclado de 6 botões.

A tabela em baixo apresenta em detalhe as teclas e a sua funcionalidade.

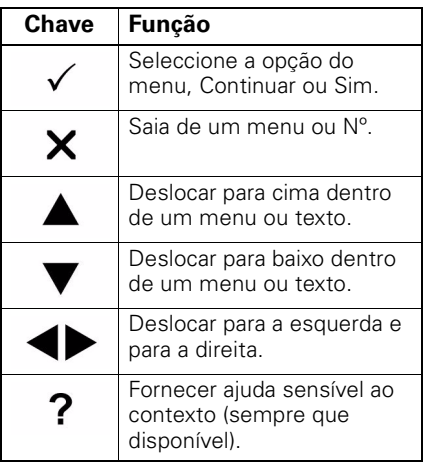

# **Easycheck**

# **Introdução**

As aplicações listadas no menu principal dependem das aplicações Easycheck que foram seleccionadas para aquisição. Aplicações podem ser adicionadas à sua ferramenta de serviço Easycheck em qualquer altura. Para mais informações, contacte a Equipa de Assistência ao Produto.

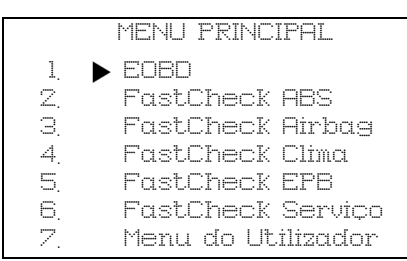

Existem, de momento, cinco aplicações disponíveis.

## **Scan**

• A aplicação Scan do EOBD (European On-Board Diagnostic sistema de diagnóstico a bordo) permite aceder aos dados relacionados com a emissão dos veículos através da funcionalidade OBD. Tal inclui o estado MI (Malfunction Indicator - Indicador de Avaria), avarias lidas e eliminadas, dados reais, testes de sensor de O2, dados de fotograma e mais. Para uma lista completa de funções, consulte as instruções de utilização.

# **Travão**

- O FastCheck ABS permite ler e eliminar quaisquer códigos de avaria guardados pelo sistema seleccionado.
- O FastCheck EPB (Electronic Parking Brake) permite ler e eliminar quaisquer códigos de avaria guardados pelo sistema seleccionado e pode ser usado durante verificações do funcionamento dos travões ou substituição da placa de travão.

# **SRS**

• O FastCheck Airbag permite ler e eliminar quaisquer códigos de avaria guardados pelo sistema seleccionado.

## **Clima**

• O FastCheck Clima permite ler e eliminar quaisquer códigos de avaria guardados pelo sistema seleccionado.

# **Serviço**

• O FastCheck Service permite reiniciar, dependendo do veículo, o indicador de intervalo do serviço do óleo, as luzes de aviso do serviço e inspecção.

# **Aplicação Scan**

A aplicação "Scan" foi concebida especificamente para recuperar informação relacionada com as emissões a partir da funcionalidade On-Board Diagnostic (OBD) integrada nos módulos de controlo de potência do veículo.

A ligação aos módulos de controlo fazse através da tomada de diagnóstico (J1962) do EOBD do veículo. A ferramenta Easycheck suporta os seguintes protocolos de comunicação:

- ISO 9141/Palavra-chave 2000.
- J1850 PWM (Modulação por largura de impulso).
- J1850 VPW (Modulação por Largura de Impulso Variável).
- CAN (Controller Area Network).

## **Ligação**

Ligue o cabo EOBD (YTD950) à ferramenta de serviço e ao conector de diagnóstico do veículo. Depois de ligado, o número da versão do software é apresentado antes de apresentar o menu principal.

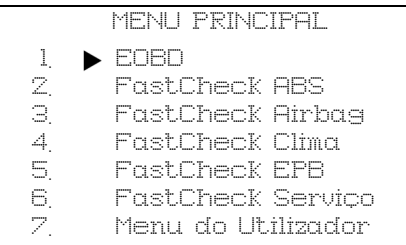

Utilize as teclas  $\triangle$  e  $\blacktriangledown$  para seleccionar a função de menu EOBD. Prima  $\sqrt{ }$  para confirmar a selecção.

Se a função EOBD estiver seleccionada, o ecrã pedirá para ligar a ignição e premir a tecla ... A ferramenta de serviço estabelecerá automaticamente a comunicação com o sistema de diagnóstico a bordo do veículo.

A estabelecer ligação de dados com os CM do veículo. Favor aguardar......

Se o sistema do veículo não for compatível com EOBD ou se existir um problema de ligação, o ecrã "Favor aguardar" será substituído pelos ecrãs de ajuda.

Se conseguir estabelecer comunicação com o sistema de diagnóstico a bordo, a ferramenta de serviço recuperará o estado e resultados dos Testes de Preparação do Sistema.

Será apresentado um ecrã com a opção de ver os resultados dos Testes de Preparação do Sistema. Prima a tecla  $\checkmark$ para ver os resultados ou a tecla  $\times$  para avançar os resultados e ir directamente para o menu de Operações EOBD.

A seguir são apresentadas algumas opções de menu disponíveis. Para obter uma lista completa de todas as opções, consulte as "Instruções de Utilização" no CD-ROM incluído.

## **Ver DTCs**

Esta opção permite que quaisquer DTCs (Diagnostic Trouble Codes - Códigos de Avaria de Diagnóstico) relacionados com a apresentação "Guardados" ou "Pendentes" sejam vistos. Se existir algum DTC, será apresentado juntamente com a identidade do Módulo de Controlo (CM) que registou a avaria.

Se for apresentado mais do que um DTC, o DTC necessário pode ser seleccionado utilizando as teclas  $\blacktriangle$  e $\blacktriangledown$ . Prima y para seleccionar o DTC e apresentar a descrição do código.

Dependendo do DTC e do fabricante do veículo, pode ser necessário seleccionar o fabricante e, possivelmente, também o modelo do veículo para permitir a descrição correcta a apresentar. Esta definição será retida enquanto a ferramenta de serviço estiver a ser utilizada para Operações EOBD mas pode ser redefinida ou apagada na opção do menu "Fabricante".

## **Eliminar DTCs**

Esta opção eliminará **todos os** DTCs relacionados com emissão "Guardados" e "Pendentes" mantidos pelos módulos de controlo no veículo.

### **Dados activos**

Esta opção permite ao utilizador ver o presente estado dos componentes do sistema de emissão no veículo e pode fornecer uma forma rápida de indicar se um componente está a funcionar devidamente.

A lista de componentes monitorizados em "Dados vivo" pode variar entre fabricantes e até entre modelos.

# **Aplicações FastCheck**

As aplicações 'FastCheck' permitem que a ferramenta de serviço comunique com outros módulos de controlo de sistema no veículo.

# **Ligação**

A ligação ao sistema específico efectuase através da tomada de diagnóstico EOBD (J1962) ou através de um conector específico do sistema. Consulte a "Lista da Aplicação" no CD-ROM incluído para determinar o cabo correcto.

Ligue o cabo à ferramenta de serviço e aperte os parafusos de fixação.

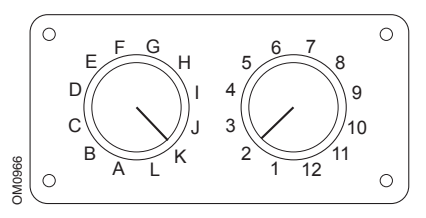

Se estiver a usar o cabo comutador de pinos (YTD951) EOBD (J1962), certifique-se de que as definições na caixa do interruptor correspondem às definições listadas para o veículo e sistema a testar.

#### *ATENÇÃO: Definições incorrectas da caixa do interruptor poderão provocar danos irreparáveis no sistema eléctrico do veículo.*

Ligue ao conector do diagnóstico do veículo. Depois de ligado, o número da versão do software é apresentado antes de apresentar o menu principal.

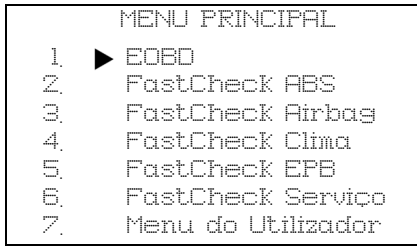

Utilize as teclas  $\triangle$  e  $\blacktriangledown$  para seleccionar a aplicação necessária e prima y para confirmar a selecção.

Ligue a ignição do veículo.

Seleccione o fabricante do veículo e prima a tecla ... Siga as instruções no ecrã para executar a aplicação.

### **Compatibilidade FastCheck**

Para determinar se o veículo é suportado por uma aplicação FastCheck específica, consulte a Lista de Aplicações do Veículo no CD-ROM. A Lista de Aplicações do Veículo também especifica que cabo deve ser usado para a ligação ao veículo e, se necessário, as definições que deverão ser usadas para o cabo comutador de pinos (YTD951) EOBD (J1962).

# **Identificação dos cabos**

**Cabos standard**

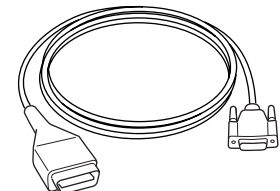

OM0965s

*YTD950 - Cabo EOBD (fornecido com a Easycheck) Necessário para veículos com reinício de serviço de variável CAN.*

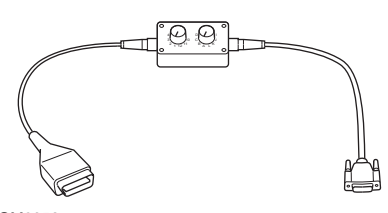

*YTD951 - Cabo comutador de pinos EOBD (fornecido com a ferramenta Easycheck)* OM0958s

## **Cabos opcionais**

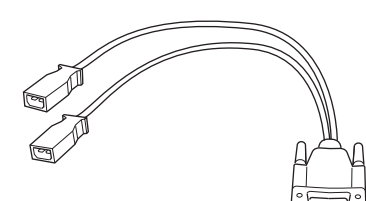

*YTD952 – cabo VAG cabo (Opcional)* OM0961s

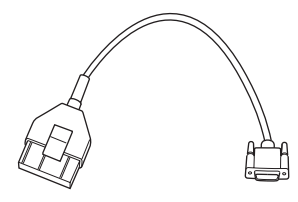

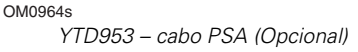

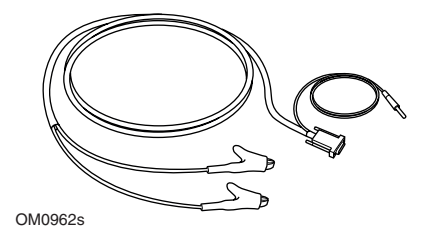

*YTD954 - Cabo Mercedes (Opcional)* 

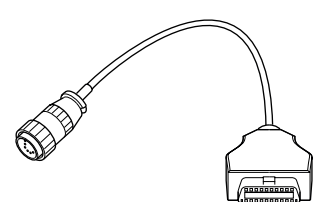

OM0963s

*YTD955 – cabo Sprinter (Opcional)*

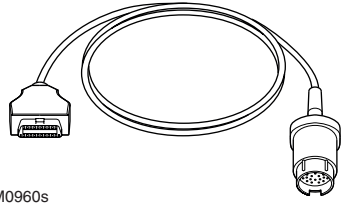

OM0960s

*YTD956 – cabo Mercedes (Opcional)*

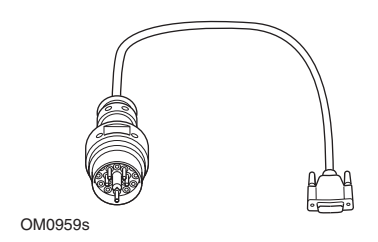

*YTD957 – cabo BMW (Opcional)*

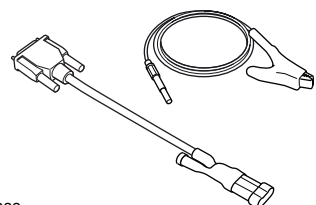

OM1388s

*YTD958 - Fiat/Alfa Romeo/Lancia (Opcional)*

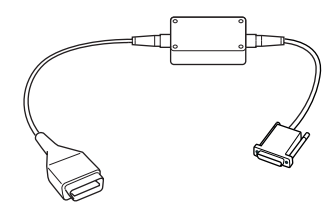

OM1106s

*YTD959 - Fiat/Alfa Romeo/Lancia (LS CAN) (Opcional)*

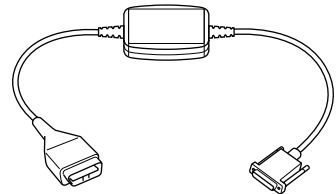

OM1348s

*YTD960 - cabo conversor CAN (Opcional)*

# <span id="page-54-0"></span>**Introducción**

Felicitaciones por elegir la herramienta de servicio Easycheck.

En esta Guía de procedimientos iniciales se describen los componentes de Easycheck y la manera de conectar y utilizar la herramienta de servicio. Antes de utilizar la herramienta de servicio consulte el Manual de instrucciones del CD ROM adjunto.

### **Procedimiento inicial**

Conecte el cable EOBD (YTD950) a la herramienta de servicio y apriete los tornillos de fijación.

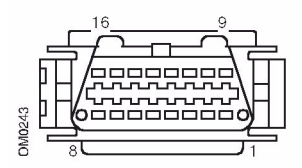

*Toma para diagnóstico J1962*

Conecte la herramienta de servicio a la toma para diagnóstico EOBD (J1962). Dicha toma suele encontrarse dentro del compartimento del pasajero, cerca del hueco para pies del conductor. Consulte la información del fabricante del vehículo para averiguar la ubicación exacta.

La herramienta de servicio recibe alimentación de la toma para diagnóstico. Cuando se conecta a la toma para diagnóstico, la herramienta de servicio ejecuta una autocomprobación interna y a continuación la pantalla muestra la fecha de la versión del software actual.

#### **Desbloqueo de nuevas unidades**

Las herramientas de servicio nuevas o actualizadas requieren una clave de seguridad para desbloquear las aplicaciones específicas. Para registrar la herramienta de servicio y obtener la clave de seguridad exclusiva, llame al Departamento de Asistencia de Productos al +44 (0)870 94 93 794.

Cuando haya recibido la clave de seguridad, siga este procedimiento para desbloquear la herramienta de servicio.

- **1.** Seleccione 'Menú usuario' en el menú principal.
- **2.** Seleccione 'Seguridad' en el menú del usuario.
- **3.** Seleccione 'Int clav segurid' en el menú de seguridad.
- **4.** Utilice las teclas ▲ y ▼ para desplazarse por la lista de caracteres alfanuméricos.
- **5.** Para confirmar cada carácter pulse la tecla  $\checkmark$ .

Si comete un error, pulse la tecla **E** e introduzca el carácter correcto. Para reintroducir el código desde el principio, pulse la tecla  $\star$ .

- **6.** Cuando se le solicite que verifique la clave de seguridad, pulse la tecla  $\sqrt{\overline{a}}$  para confirmarla.
- **7.** Para apagar la herramienta de servicio desconecte la fuente de alimentación.
- **8.** Para reiniciar la herramienta de servicio vuelva a conectar la fuente de alimentación. A continuación la pantalla debe mostrar una lista de las aplicaciones incluidas.

### **Descripción general**

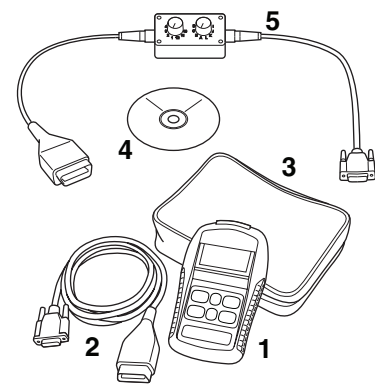

OM1386s

El kit contiene:

- **1.** Herramienta de servicio
- **2.** Cable EOBD
- **3.** Maletín
- **4.** CD ROM con el Manual de instrucciones
- **5.** Cable EOBD de clavijas conmutables

# **Teclado**

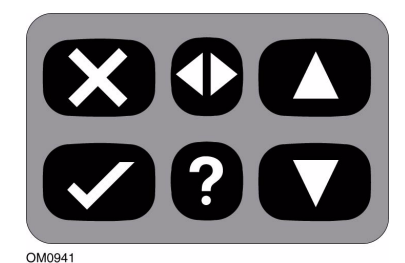

La herramienta de servicio se controla mediante el teclado de 6 teclas.

En la tabla siguiente se detallan las teclas del teclado y sus funciones.

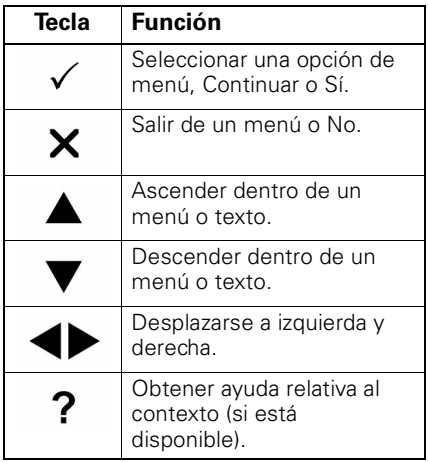

# **Easycheck**

### **Introducción**

Las aplicaciones que se enumeran en el menú principal dependen de las aplicaciones Easycheck que se hayan seleccionado para compra. Es posible añadir aplicaciones a la herramienta de servicio Easycheck en cualquier momento. Si desea más información, contacte al Departamento de Asistencia de Producto.

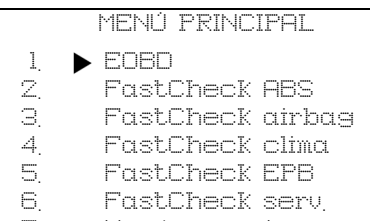

7. Menú usuario

Actualmente hay cinco aplicaciones disponibles.

## **Scan**

• La aplicación Scan de EOBD (European On-Board Diagnostic) permite acceder a los datos relativos a las emisiones de los vehículos mediante las funciones de OBD. Entre ellos figuran el estado MI (Malfunction Indicator), la lectura y eliminación de fallos, datos directos, pruebas de sensor O2, y datos de imagen fija, entre otros. Para ver la lista completa de funciones, consulte el manual de instrucciones.

### **Frenos**

- FastCheck ABS permite leer y borrar los códigos de avería almacenados por el sistema seleccionado.
- FastCheck EPB (Electronic Parking Brake) permite leer y borrar códigos de avería almacenados por el sistema seleccionado, y también puede utilizarse durante la comprobación de los frenos o el cambio de las pastillas de freno.

## **SRS**

• FastCheck Airbag permite leer y borrar los códigos de avería almacenados por el sistema seleccionado.

### **Clima**

• FastCheck Climate permite leer y borrar los códigos de avería almacenados por el sistema seleccionado.

### **Servicio**

• FastCheck Service permite restablecer, dependiendo del vehículo, el indicador de intervalo de mantenimiento de aceite y los testigos de aviso de servicio e inspección.

# **Aplicación Scan**

La aplicación 'Scan' se ha diseñado específicamente para obtener información referente a emisiones desde las funciones de OBD (On-Board Diagnostic) integradas en los módulos de control de la unidad motriz del vehículo.

La conexión a los módulos de control se realiza mediante la toma para diagnóstico EOBD (J1962) del vehículo. Easycheck admite los siguientes protocolos de comunicación:

- ISO 9141/Keyword 2000.
- J1850 PWM (con modulación de impulsos en duración).
- J1850 VPW (con modulación de impulsos en duración variable).
- CAN (red de área de controlador).

# **Conexión**

Conecte el cable EOBD (YTD950) a la herramienta de servicio y a la toma para diagnóstico del vehículo. Una vez establecida la conexión, el número de versión de software actual se muestra antes de que aparezca el menú principal.

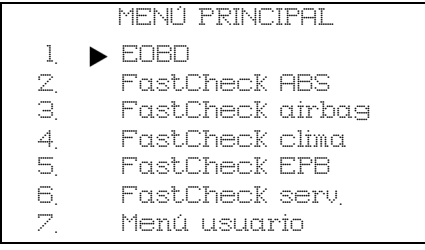

Utilice las teclas  $\triangle$  y  $\blacktriangledown$  para seleccionar la función de menú EOBD. Pulse y para confirmar la selección.

Si se selecciona la función EOBD, en la pantalla aparecerá un mensaje solicitando que active el encendido y que pulse la tecla ... La herramienta de servicio establece automáticamente la comunicación con el sistema de diagnóstico a bordo del vehículo.

Estableciendo enlace de datos con CM vehículo. Por favor espere...

Si el sistema del vehículo no es compatible con EOBD o existe un problema de conexión, en lugar de la pantalla "Por favor espere" aparecen las pantallas de ayuda.

Si la comunicación con el sistema de diagnóstico a bordo es correcta, la herramienta de servicio recupera el estado y los resultados de System Readiness Tests.

Se muestra una pantalla que ofrece la opción de ver los resultados de System Readiness Tests. Pulse la tecla y para ver los resultados o la tecla  $\times$  para omitir los resultados y pasar directamente al menú EOBD Operations.

A continuación se indican algunas de las opciones de menú disponibles. Para ver una lista completa de las opciones, consulte el 'Manual de instrucciones' en el CD ROM adjunto.

# **Ver DTC**

Esta opción permite ver los DTC (códigos de avería) 'Guardados' o 'Pendientes' relacionados con las emisiones. Si hay algún DTC almacenado, se muestra junto con la identidad del módulo de control (CM) que registró el fallo.

Si se muestra más de un DTC, se puede seleccionar el DTC que se desee mediante las teclas  $\triangle$  v  $\blacktriangledown$ . Pulse  $\angle$ para seleccionar el DTC y mostrar la descripción del código.

Dependiendo del DTC y del fabricante del vehículo, puede ser necesario seleccionar el fabricante y tal vez el modelo del vehículo para poder acceder a la descripción correcta. El ajuste se conservará mientras se utiliza la herramienta de servicio para las operaciones EOBD, pero se puede cambiar o borrar en la opción de Menú Fabricante.

# **Borrar DTC**

Con esta opción se borran **todos** los DTC 'Guardados' y 'Pendientes' relacionados con las emisiones que mantienen los módulos de control del vehículo.

# **Datos reales**

Esta opción permite al usuario ver el estado actual de los componentes del sistema de emisiones del vehículo y comprobar con rapidez si un componente funciona correctamente.

La lista de componentes monitorizados por 'Datos reales' puede variar en función del fabricante e incluso del modelo.

# **Aplicaciones FastCheck**

Las aplicaciones 'FastCheck' permiten a la herramienta de servicio comunicarse con otros módulos de control del sistema del vehículo.

# **Conexión**

La conexión con el sistema específico se realiza mediante la toma para diagnóstico EOBD (J1962) del vehículo o con un conector específico del sistema. Consulte 'Lista de Aplicaciones para Vehículos' en el CD ROM adjunto para saber cuál es el cable correcto.

Conecte el cable a la herramienta de servicio y apriete los tornillos de fijación.

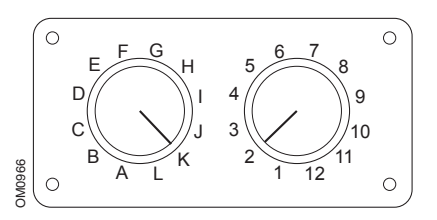

Si utiliza el cable (YTD951) de clavijas conmutables EOBD (J1962), compruebe que los ajustes de la caja de interruptores corresponden a los ajustes enumerados para el vehículo y el sistema que se va a comprobar.

*ADVERTENCIA: Los ajustes incorrectos en la caja de interruptores pueden provocar daños irreparables al sistema eléctrico del vehículo.*

Realice la conexión a la toma para diagnóstico del vehículo. Una vez establecida la conexión, el número de versión de software actual se muestra antes de que aparezca el menú principal.

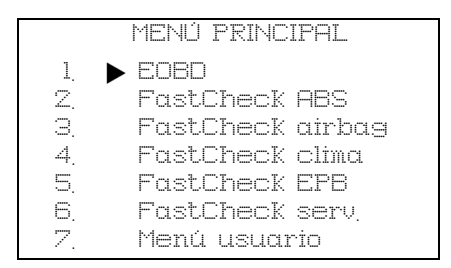

Utilice las teclas  $\triangle$  y  $\blacktriangledown$  para seleccionar la aplicación requerida y pulse  $\sqrt{\ }$  para confirmarlo.

Active el encendido del vehículo.

Seleccione el fabricante del vehículo y pulse la tecla  $\sqrt{ }$ . Siga las instrucciones en pantalla para ejecutar la aplicación.

## **Compatibilidad con FastCheck**

Para determinar si un vehículo está incluido en una aplicación FastCheck determinada, consulte la Vehicle Application List en el CD-ROM. La Vehicle Application List también especifica el cable que se debe utilizar para conectar el vehículo y, si es necesario, los ajustes que requiere el cable (YTD951) de clavijas conmutables EOBD (J1962).

# **Identificación de cables**

### **Cables estándar**

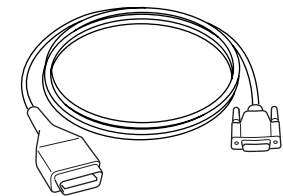

OM0965s

*Cable YTD950 - EOBD (suministrado con Easycheck) Requerido para vehículos con restablecimiento variable de servicio CAN.*

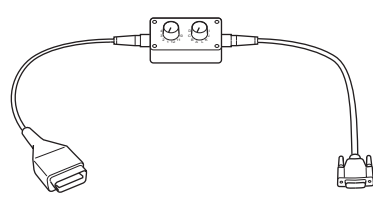

OM0958s

*Cable de clavijas conmutables YTD951 - EOBD (suministrado con Easycheck)*

## **Cables opcionales**

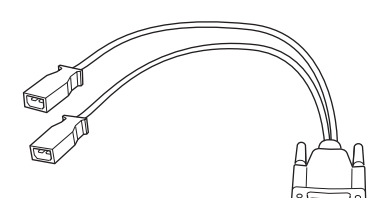

*YTD952 – VAG - cable opcional* OM0961s

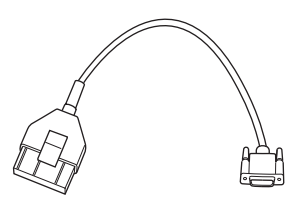

*YTD953 – PSA - cable opcional* OM0964s

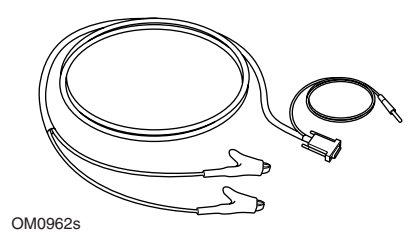

*YTD954 - Mercedes, cable volante opcional* 

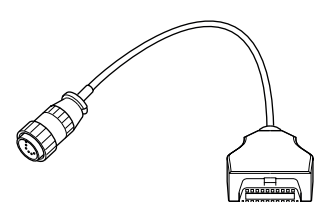

OM0963s

*YTD955 – - Sprinter, cable opcional*

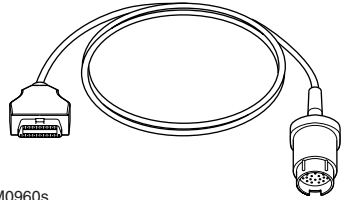

OM0960s

*YTD956 – - Mercedes, cable opcional*

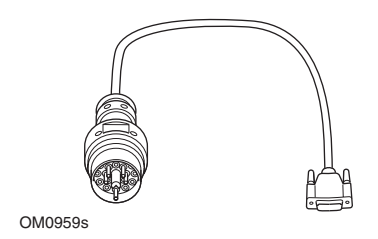

*YTD957 – BMW - cable opcional*

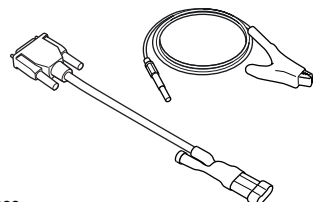

OM1388s

*YTD958 - Fiat/Alfa Romeo/Lancia, opcional*

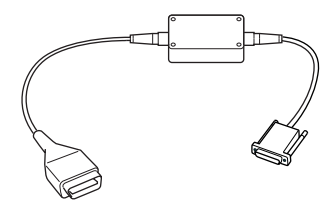

OM1106s

*YTD959 - Fiat/Alfa Romeo/Lancia (LS CAN), opcional*

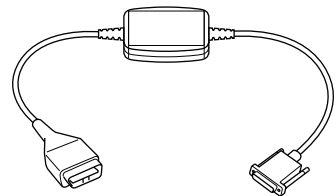

OM1348s

*YTD960 - CAN, cable convertidor opcional*

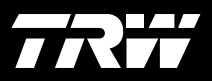

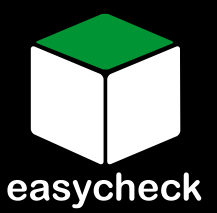

www.trwaftermarket.com/easycheck